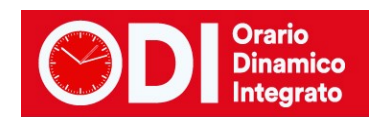

# *ODI per la SCUOLA PRIMARIA*

```
Indice
```
#### **[SCUOLA CON LE ORE TUTTE DA 60 MINUTI](#page-1-0)**

*[Inserire le classi](#page-1-1)*

*[Stabilire il calendario settimanale](#page-1-2)*

*[Specificare i plessi](#page-2-0)*

*[Inserirelematerie](#page-3-0)*

*[Inserire la palestra](#page-3-1)*

*[Inserire la palestra \(se unica\) oppure tutte le palestre specificando il plesso dove si trovano \(nel caso di più plessi\). Per](#page-3-2) [ciascuna palestra inserire il numero massimo di classi che possono occuparla contemporaneamente.](#page-3-2)*

*[Inserire la mensa](#page-4-0)*

*[Inserire tutti i docenti con le cattedre](#page-5-0)*

*[Verificare il riepilogo cattedre](#page-6-0)*

*Elaborare l'orario – [test fattibilità professori](#page-7-0)*

*Elaborare l'orario – [elaborazione orario](#page-8-0)*

#### **[SCUOLA CON ORE DI DURATA VARIABILE O PROLUNGATE A 90 MINUTI](#page-10-0)**

#### **SCUOLA PRIMARIA A 27 [ORE CON ORE PROLUNGATE](#page-10-1)**

#### **SCUOLA PRIMARIA A 27 [ORE SOLUZIONE CON UNITA](#page-14-0)' ORARIE DA 30 MINUTI**

- *Punto 1 – [sistemare il calendario delle classi](#page-15-0)*
- *Punto 6C – [cattedre dei docenti](#page-16-0)*
- *Punto 6B – [monte ore delle classi](#page-17-0)*

*Punto 7 – [vincoli per Religione](#page-18-0)*

*Punti 11, 12 e 13 – [parametri generali per la distribuzione dell'insegnamento](#page-19-0)*

*Punto 15 – [ridurre il numero delle lezioni da una sola unità oraria](#page-21-0)*

*Elaborare l'orario – [test fattibilità professori](#page-23-0)*

*Elaborare l'orario – [elaborazione orario](#page-23-1)*

*Punto 8 – [vincoli personali](#page-26-0)*

#### **SCUOLA PRIMARIA – [CHECK LIST OPERAZIONI DA SVOLGERE](#page-27-0)**

#### *[CREAZIONE CARTELLA](#page-27-1)*

- *[1\) INSERIMENTO CLASSI E CALENDARIO SETTIMANALE](#page-27-2)*
- *[2\) INSERIMENTO PLESSI](#page-27-3)*
- *[3\) INSERIMENTO CATTEDRE](#page-27-4)*
- *[4\) VERIFICA CORRETTEZZA CATTEDRE E MONTE ORE CLASSI](#page-28-0)*
- *[5\) VERIFICA GIORNI DI SERVIZIO DEI DOCENTI](#page-28-1)*
- *[6\) SALVATAGGIO DEI DATI SUI NOSTRI CLOUD PER SICUREZZA](#page-28-2)*
- *[7\) PRIMA PROVA DI ELABORAZIONE](#page-28-3) – TEST DOCENTI*
- *8) PRIMA PROVA DI ELABORAZIONE – [ELABORAZIONE CON TECNICA RAPIDA](#page-28-4)*
- *[9\) ALTRI VINCOLI E MENSA](#page-28-5)*

Per configurare correttamente la scuola primaria vi consigliamo di seguire i passi elencati qui sotto nell'ordine in cui sono presentati. Si tratta di una prima configurazione che poi va migliorata inserendo i vincoli per i docenti, i giorni liberi, le ore vietate ecc.

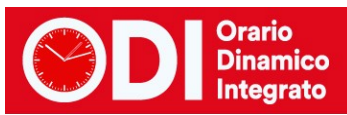

In ogni momento se avete difficoltà potrete rivolgervi al nostro servizio di assistenza seguendo le istruzioni del bottone "Ho bisogno di assistenza" che trovate in alto sulla prima pagina del programma.

# <span id="page-1-0"></span>*SCUOLA CON LE ORE TUTTE DA 60 MINUTI*

#### <span id="page-1-1"></span>*Inserire le classi*

<span id="page-1-2"></span>(PUNTO 1 – Configurazione orario)

#### *Stabilire il calendario settimanale*

Se le classi fanno tutte lo stesso orario, inserire il calendario delle classi cliccando lo schema tabellare sulla destra. Inserire tutte le ore, comprese quelle della mensa, ove presente. Non inserire le ricreazioni. Se ci sono calendari diversi per le classi inserire quello con il maggior numero di ore. Successivamente selezionare il bottone "Gestione classi con Calendario speciale" e associare a ciascuna classe il calendario che le compete cliccando sullo schema di calendario presente sulla destra. (PUNTO 1 – Configurazione orario)

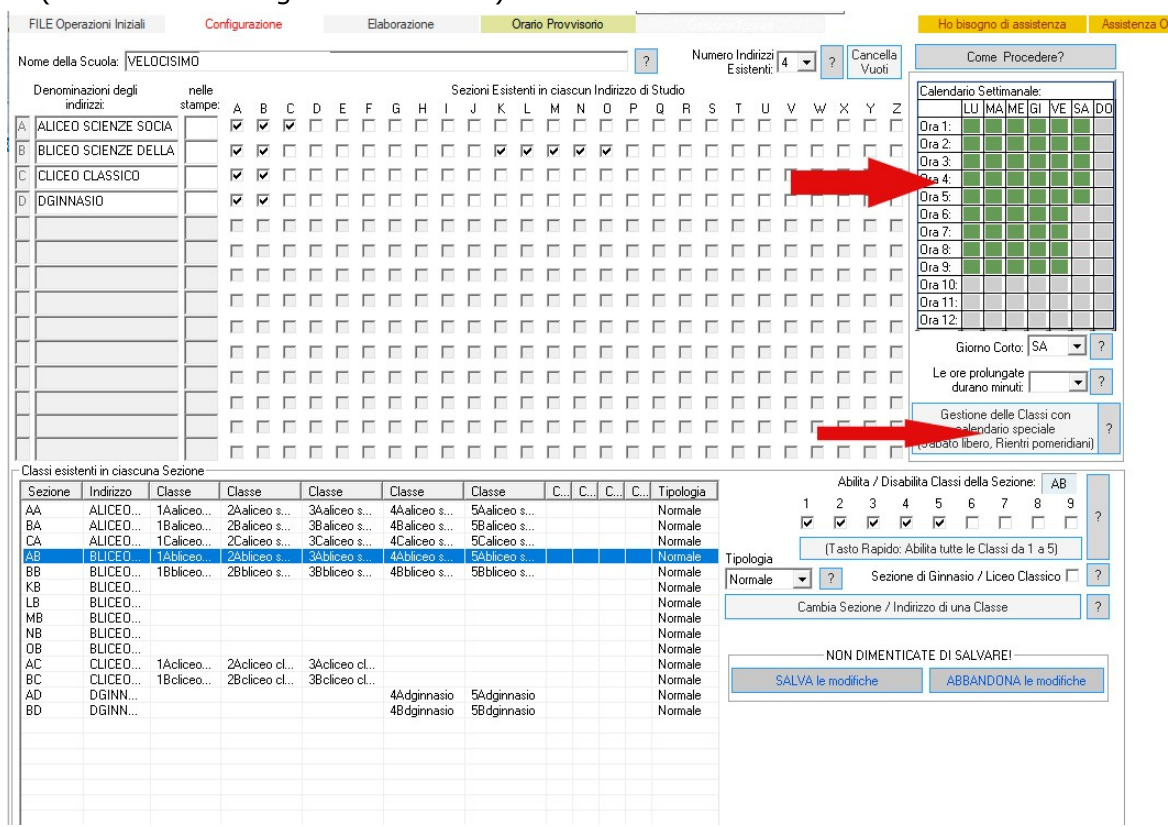

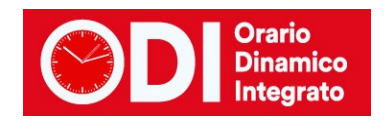

# <span id="page-2-0"></span>*Specificare i plessi*

Inserire tutti i plessi presenti nella scuola ed associare le classi ai plessi con il bottone "Associazione delle classi ai plessi" (PUNTO 2 – Configurazione orario)

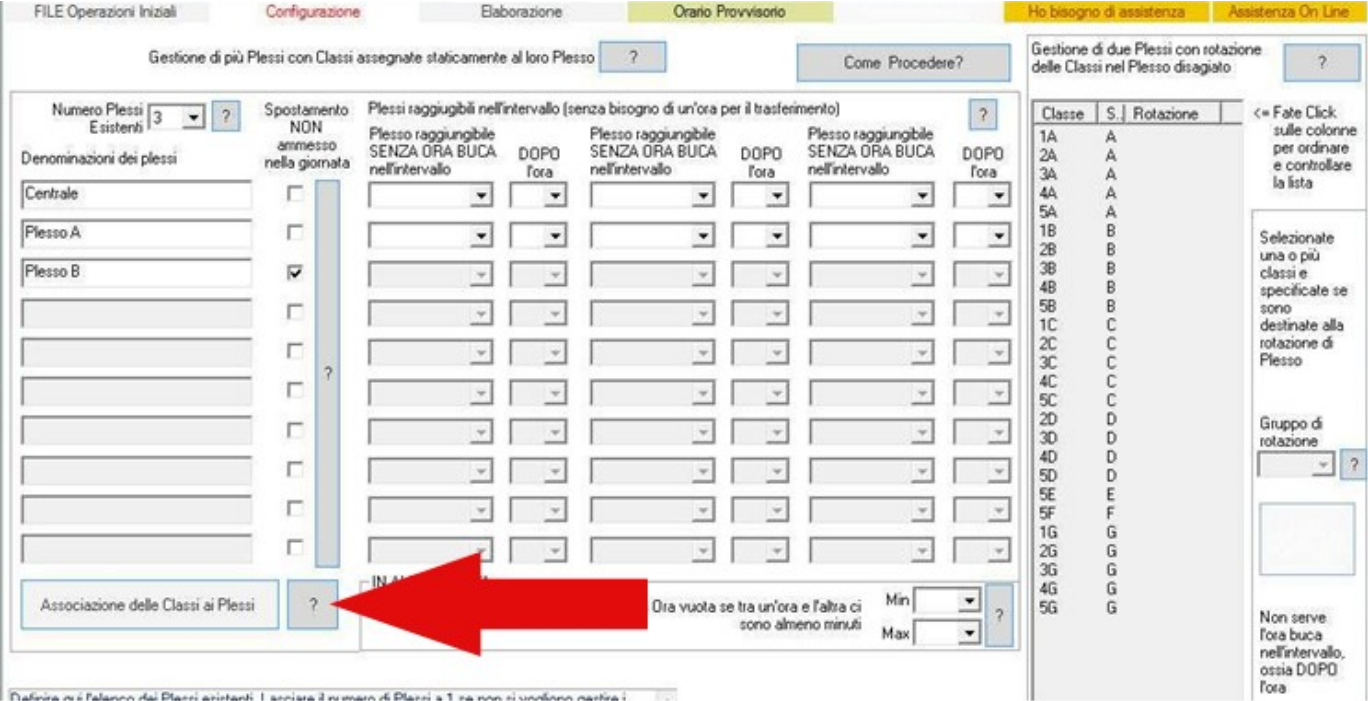

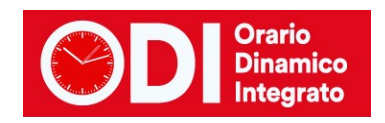

## <span id="page-3-0"></span>*Inserirelematerie*

Prevedere una materia MENSA se ci sono classi che la fanno (PUNTO 3 – Configurazione orario). In questo esempio sono presenti più materie relative alla mensa, voi createne una sola con la denominazione MENSA.

Per ora NON inserire laboratori, qualora ci siano nella scuola, meglio farlo in seguito.

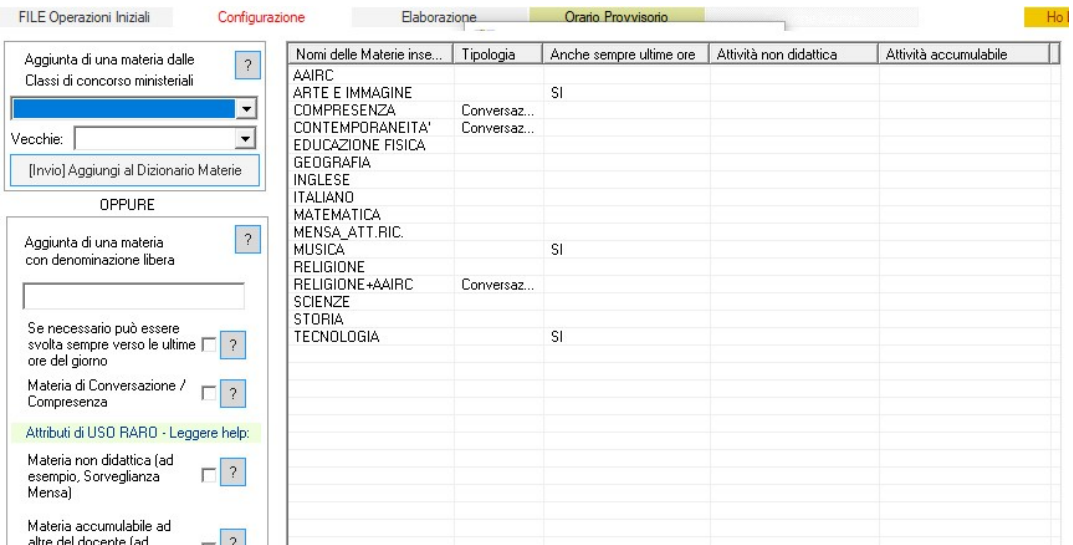

#### <span id="page-3-1"></span>*Inserire la palestra*

<span id="page-3-2"></span>Inserire la palestra (se unica) oppure tutte le palestre specificando il plesso dove si trovano (nel caso di più plessi). Per ciascuna palestra inserire il numero massimo di classi che possono occuparla contemporaneamente.

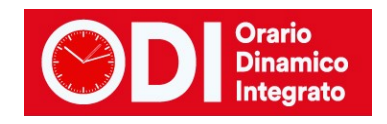

#### <span id="page-4-0"></span>*Inserire la mensa*

Se la scuola ha la mensa, inserirne una per ciascun plesso, specificando anche qui il numero massimo di classi che possono occuparla contemporaneamente. (PUNTO 5 – Configurazione orario)

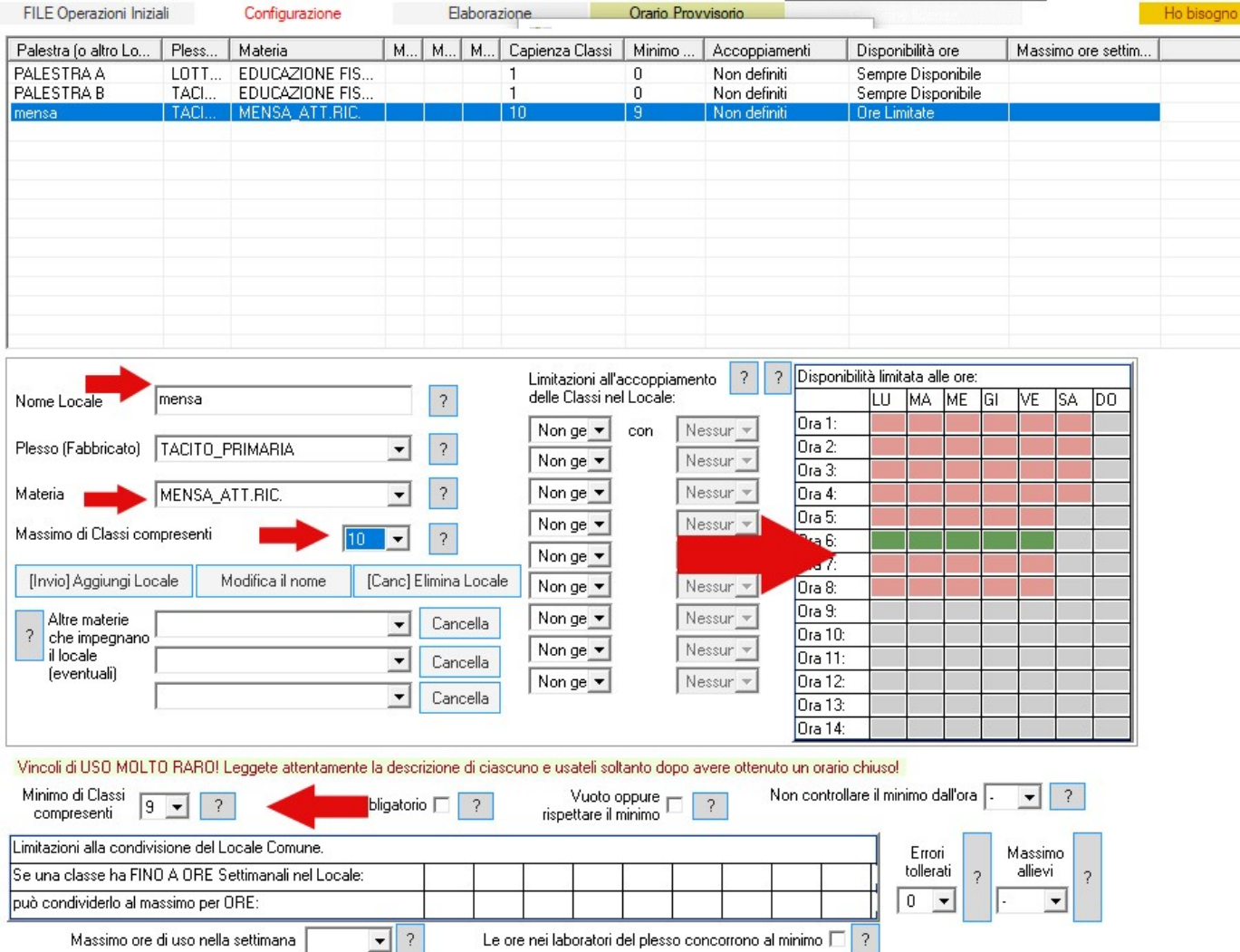

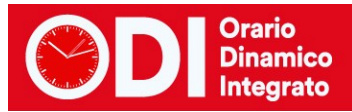

## <span id="page-5-0"></span>*Inserire tutti i docenti con le cattedre*

Inserire tutti i docenti dal punto 6A, 6B o 6C (dove vi trovate meglio), tenendo presente di inserire la materia mensa per i docenti che devono farla.

Ad esempio se l'insegnante Rossi ha 22 ore di cattedra così composte 12 ore di prevalente in 1A e 10 di prevalente in 1B di cui una di mensa in 1A e due di mensa in 1B, inserire 11 ore in 1A, di prevalente , poi un'ora di mensa in 1A, poi 8 ore di prevalente in 1B, poi due ore di mensa in 1B. (PUNTI 6a,6b,6c – Configurazione orario)

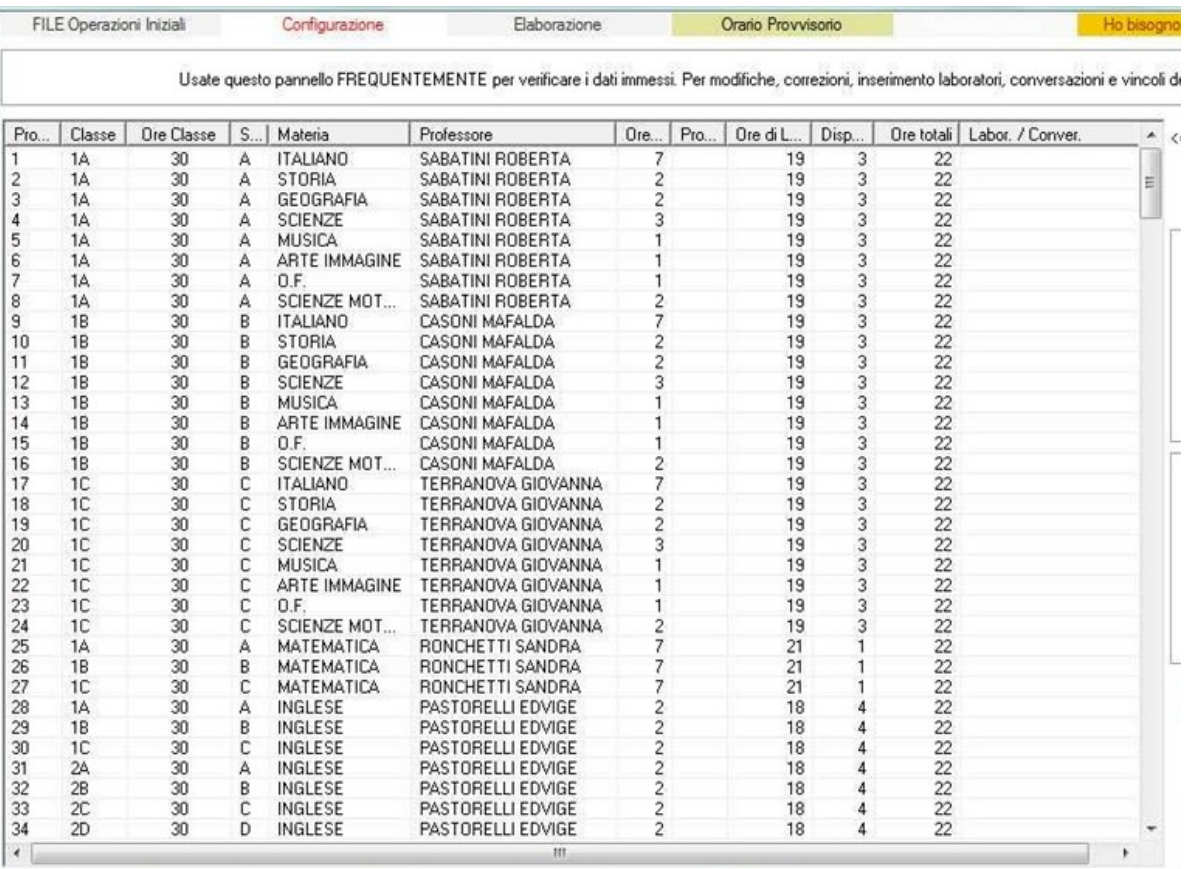

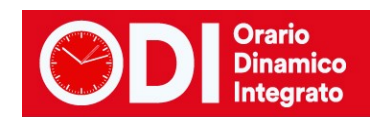

## <span id="page-6-0"></span>*Verificare il riepilogo cattedre*

Dopo l'inserimento di tutti i docenti, verificare dal "Riepilogo generale delle cattedre" che tutte le classi abbiano il numero corretto di ore previste dal calendario.

Successivamente occorre controllare che il programma abbia assegnato il numero corretto di giorni di servizio a tutti gli insegnanti. (PUNTO 8 – Configurazione orario). Verificarlo guardando quanto specificato a sinistra sotto all'elenco delle ore di cattedra. "L'orario deve distribuirsi su un numero di giorni compreso tra….

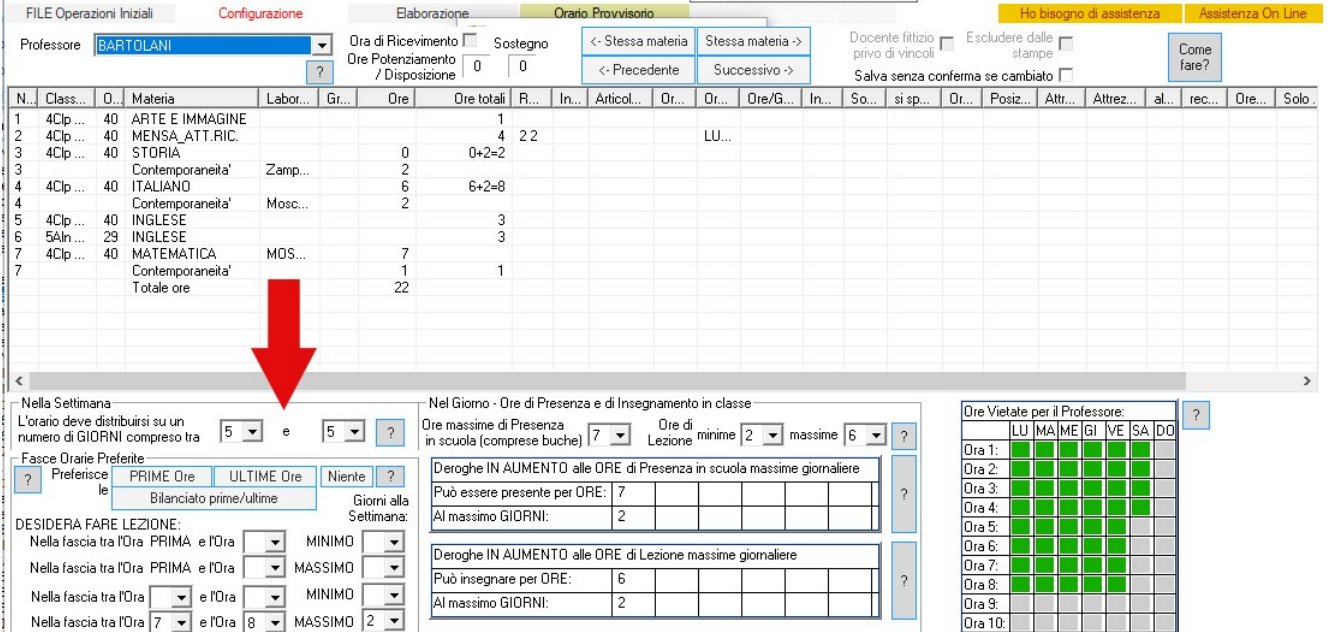

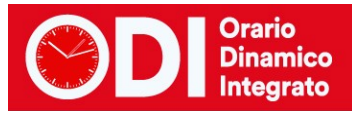

# <span id="page-7-0"></span>*Elaborare l'orario – test fattibilità professori*

Una volta terminata la configurazione si può passareall'elaborazionedell'orario,effettuando prima di tutto la "Prova Fattibilità Orario dei Professori" (bottone in alto a sinistra). Se questa prova non termina vuol dire che su qualche docente è stata introdotta una contraddizione. Il nominativo del docente che non passa il controllo appare in alto al centro in una casella rettangolare in rosso. Fermare l'elaborazione e rivedere i dati del docente correggendo l'errore. Poi ripetere la prova di fattibilità dal menù di elaborazione.

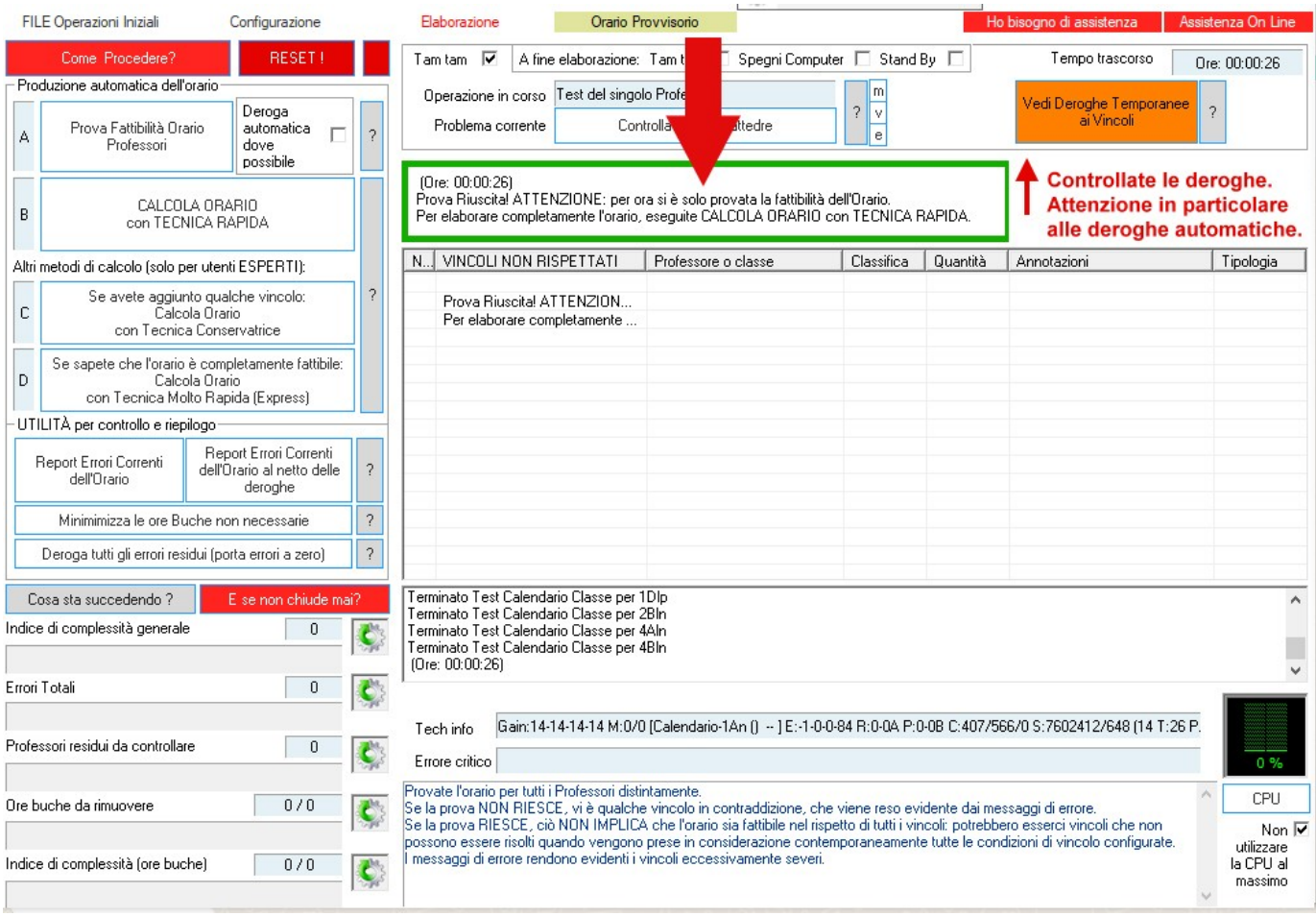

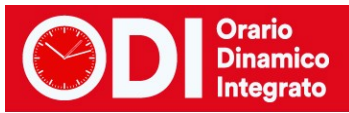

## <span id="page-8-0"></span>*Elaborare l'orario – elaborazione orario*

Quando la prova di fattibilità termina è possibile elaborare l'orario utilizzando il tasto "**elabora con tecnica RAPIDA**". S L'elaborazione può impiegare pochi minuti come diverse ore, dipende dalla complessità della scuola.

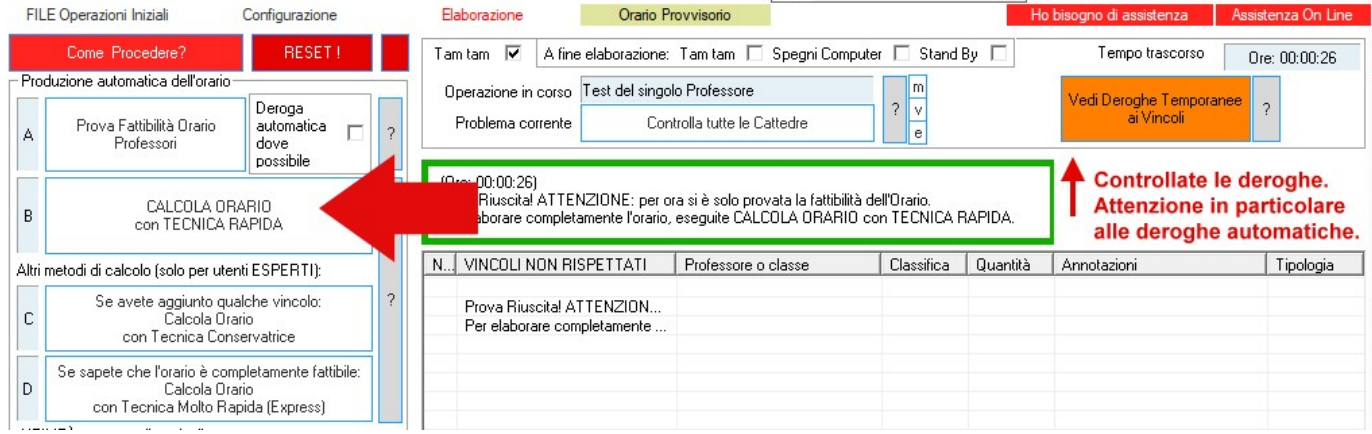

In ogni istante potete vedere la situazione sia dalla schermata dell'elaborazione, sia, eventualmente da quella relativa ai problemi critici che vi si apre automaticamente se ci sono difficoltà. Leggendo attentamente i messaggi potete capire sia qual è il vincolo su cui trova difficoltà l'elaborazione sia i docenti su cui ci sono problemi.

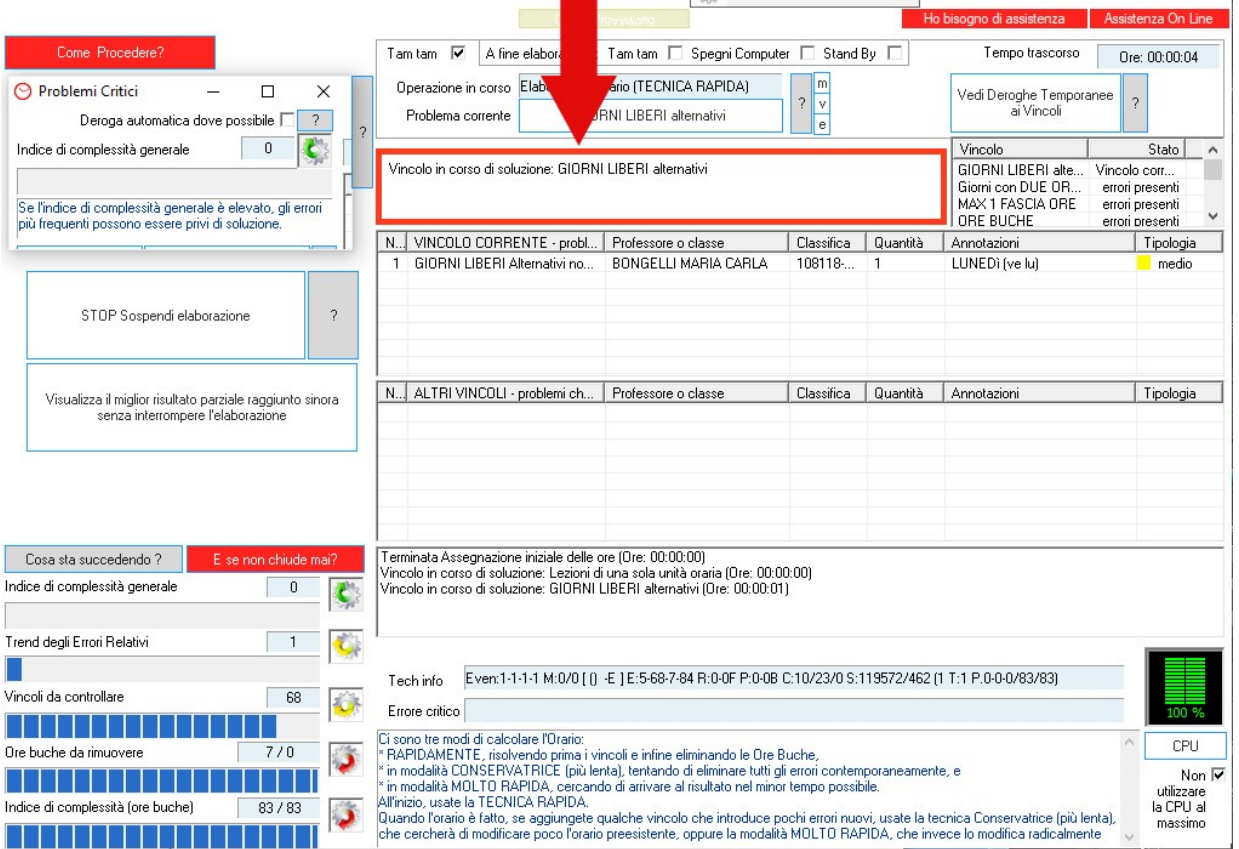

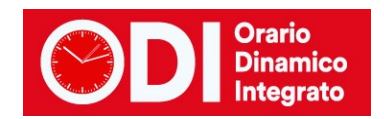

In generale se l'elaborazione giunge all'eliminazione delle ore buche vuole dire che non ci sono difficoltà. In ogni momento se avete difficoltà potrete rivolgervi al nostro servizio di assistenza seguendo le istruzioni del bottone "Ho bisogno di assistenza" che trovate in alto sulla prima pagina del programma.

Una volta terminata una prima elaborazione potrete inserire i giorni liberi dei docenti e gli altri vincoli. Poi ripetete i punti 10 e 11.

L'orario così creato potete vederlo con il bottone "Vedi l'orario elaborato" presente nel menù di elaborazione

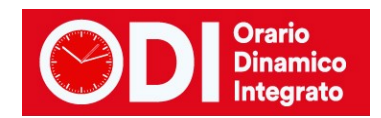

# <span id="page-10-0"></span>*SCUOLA CON ORE DI DURATA VARIABILE O PROLUNGATE A 90 MINUTI*

La scuola con ore di durata variabile o con ore prolungate è più complessa da configurare. Seguite tutti i passi di configurazione elencati qui sopra.

Successivamente predisponete uno schema che chiarisca chi fa le ore di durata diversa (in genere le prolungate le fanno i docenti con monte ore maggiore nella classe) ed inviatecelo per email insieme alla configurazione che avete predisposto seguendo le istruzioni presenti nel tasto arancione in altro a destra sulla schermata principale "**Ho bisogno di assistenza**".

# <span id="page-10-1"></span>*SCUOLA PRIMARIA A 27 ORE CON ORE PROLUNGATE*

La scuola primaria a 27 ore settimanali ha una gestione che varia molto da scuola a scuola. Il calendario che viene adottato più di frequente è quello riportato in tabella in cui PER 4 giorni si fanno 5 ore e 30 minuti ed il quinto giorno solo 5.

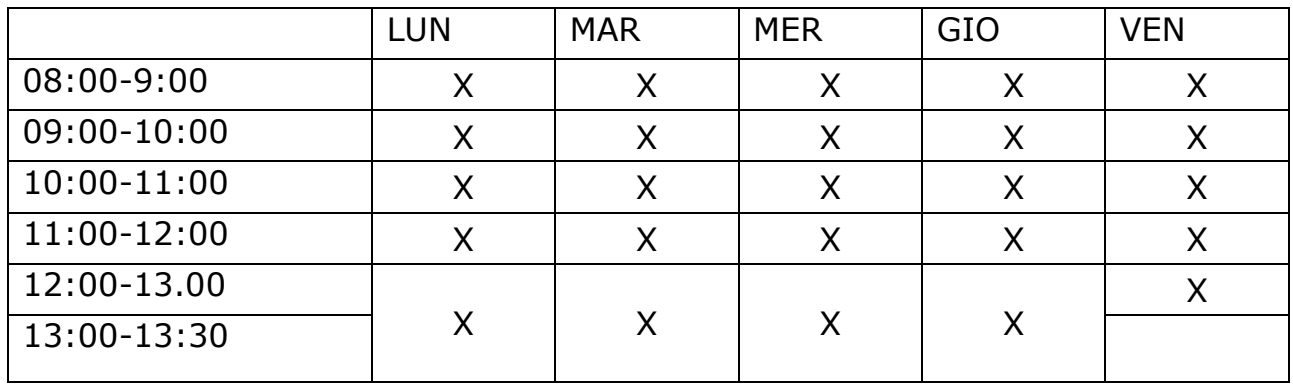

Si parla in questo caso di ore prolungate, nel senso che in ciascuno dei 4 giorni una delle ore è di 90 minuti ed in genere il venerdì le ore sono tutte da 60 minuti. Le unità orarie per il programma saranno pertanto 25 e non 27, 4 di queste unità saranno di 90 minuti.

Nel nostro esempio impostiamo l'ora prolungata come ultima ora della giornata ma potrebbe essere anche la prima, il ragionamento è identico. *Sconsigliamo di inserirla al centro della mattinata per evitare eccessive ore buche ai docenti che non hanno ore prolungate.*

Per prima cosa andiamo a configurare correttamente il calendario delle classi al punto 1 della configurazione inserendo la durata delle ore prolungate a 90 minuti come in figura ed il calendario orario dei vari giorni.

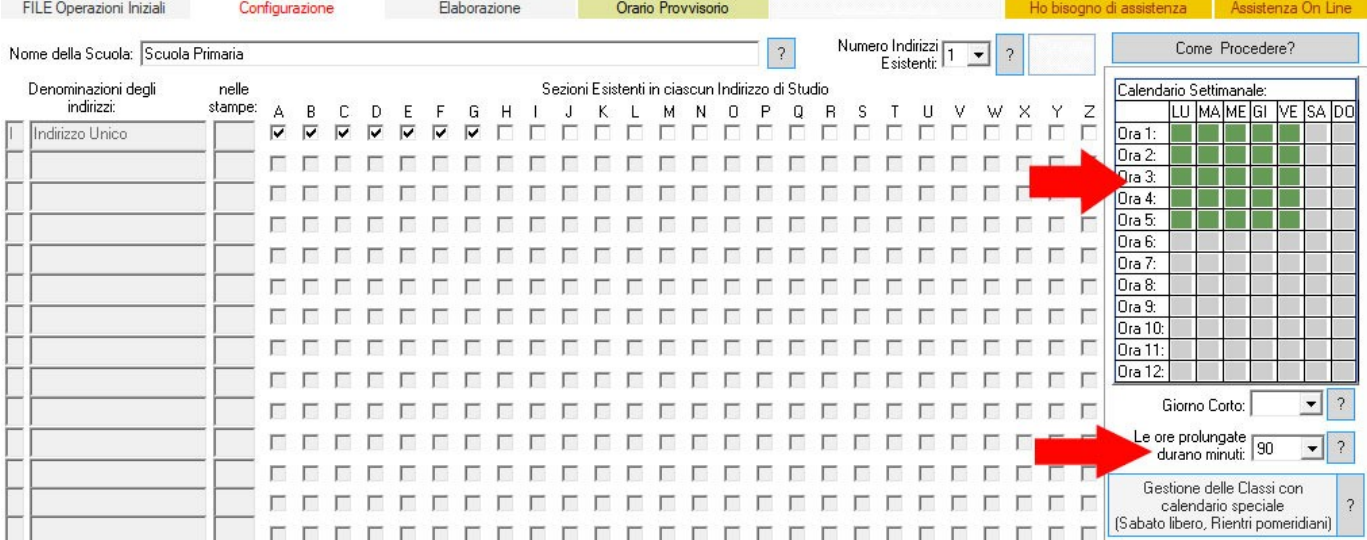

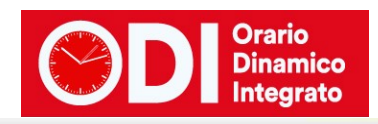

图 Calendario Settimanale:

Calendario Settimanale:

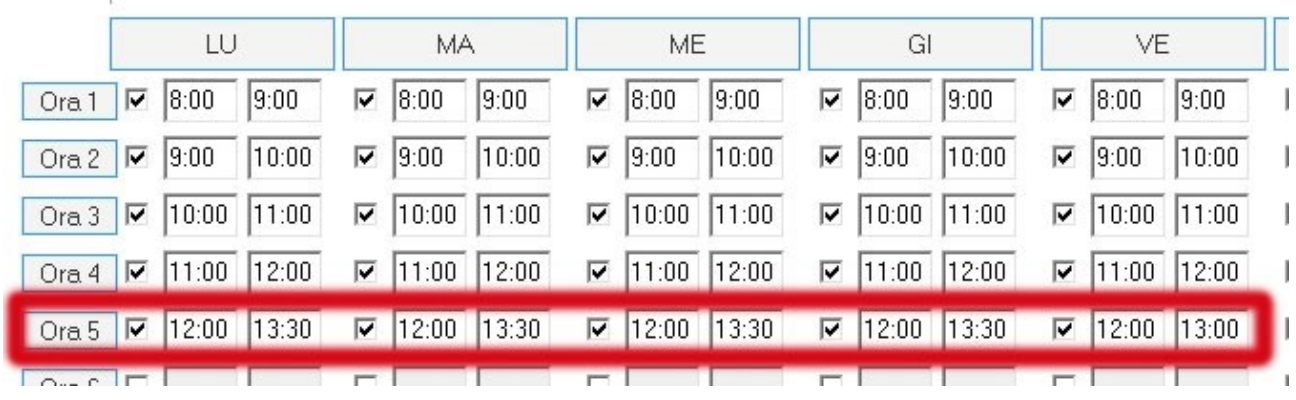

Successivamente occorre stabilire quali sono i docenti che fanno le ore prolungate poiché sarà necessario operare sulle loro cattedre per considerare i 30 minuti in più di ogni ora prolungata. Di solito le ore prolungate vengono assegnate ai docenti di materie prevalenti (quelli con più ore

nella classe) e a coppie di due per evitare conteggi sui 30 minuti.

Di rado e solo se necessario si assegna una prolungata a religione o inglese, in quanto hanno poche ore nelle classi.

Per facilitarci il lavoro inseriamo tutti i docenti con le cattedre come se le classi avessero 27 ore.

Verifichiamo che le classi abbiano tutte 27 ore dal punto 6B, e caso mai operiamo le correzioni necessarie a portarle tutte a 27 ore.

Adesso prendiamo i singoli docenti che devono avere le ore prolungate dal punto 6C, uno alla volta. Vediamo un esempio di come operare.

Supponiamo che il docente A abbia 22 ore suddivise tra due classi 1A e 1B. E che vogliamo fargli fare 4 ore prolungate, due in A e due in B.

ZonabitOrario - Release 6.0.N - Settembre 2016 [ic 5 maiuri ercolano -CDI08W0926420

Questa sarà la situazione iniziale:

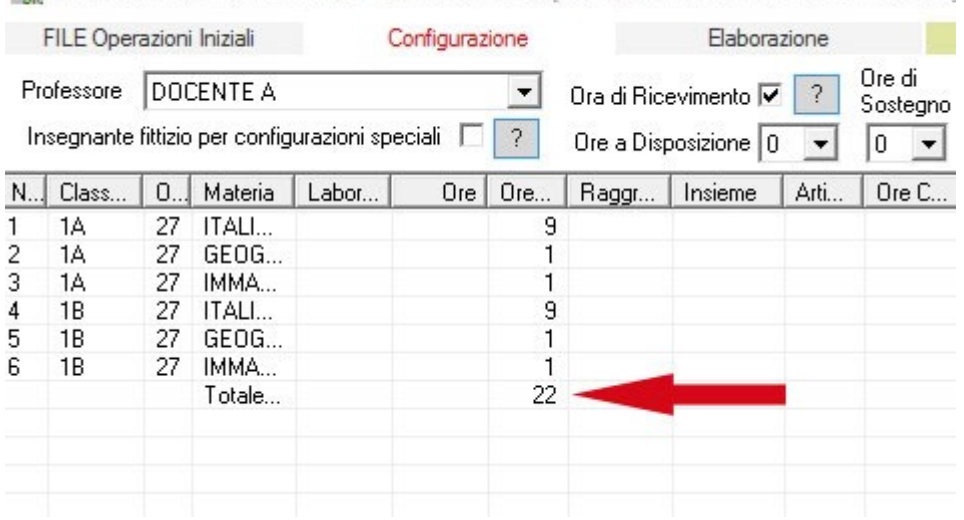

Adesso modifichiamo il monte ore di italiano in 1A togliendo un'ora (le ore diventano 8) e mettendo

due prolungate. Lo stesso per la 1B.

Osservate nella figura come operare.

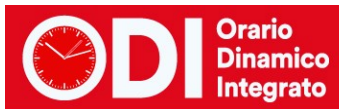

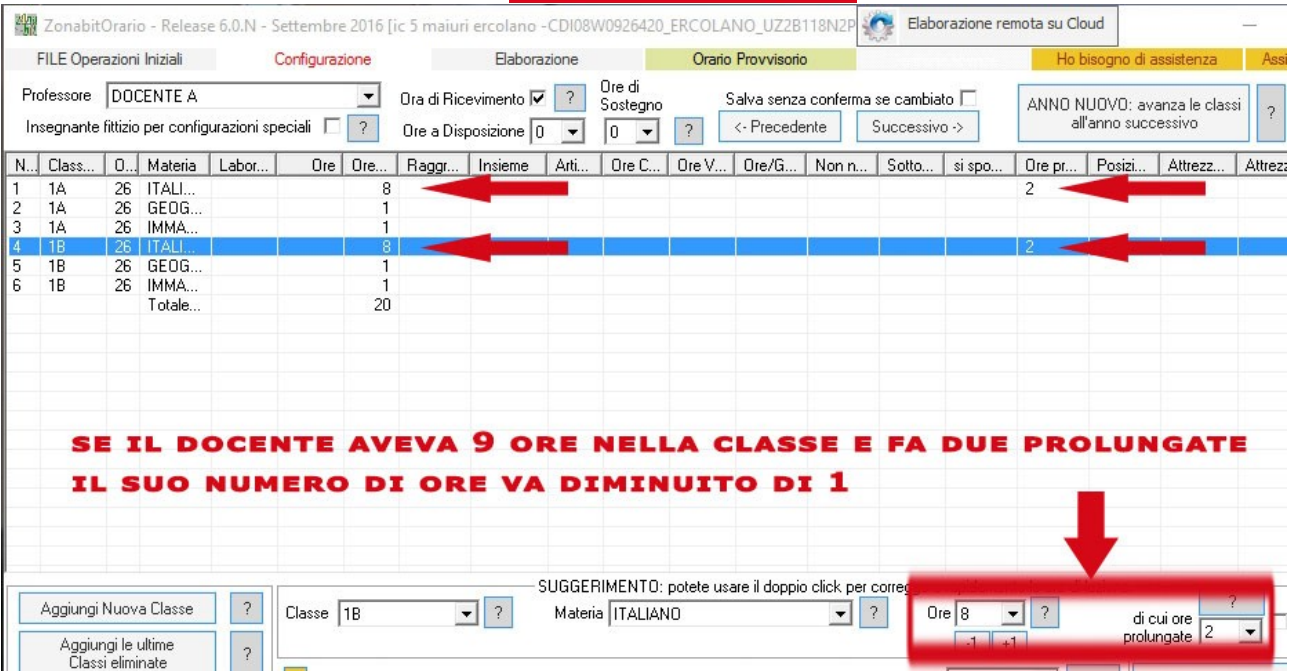

Fatto questo per tutti i docenti con ore prolungate, dobbiamo andare a mettere a punto le tabelle generali perché la nostra scuola lavora su 5 giorni con 5 unità orarie ciascuno. Verificate che le tabelle da 11.1 a 11.5 abbiano i valori indicati in figura, altrimenti impostateli. *Attenzione a non fare errori in queste tabelle altrimenti l'orario potrebbe non chiudere.*

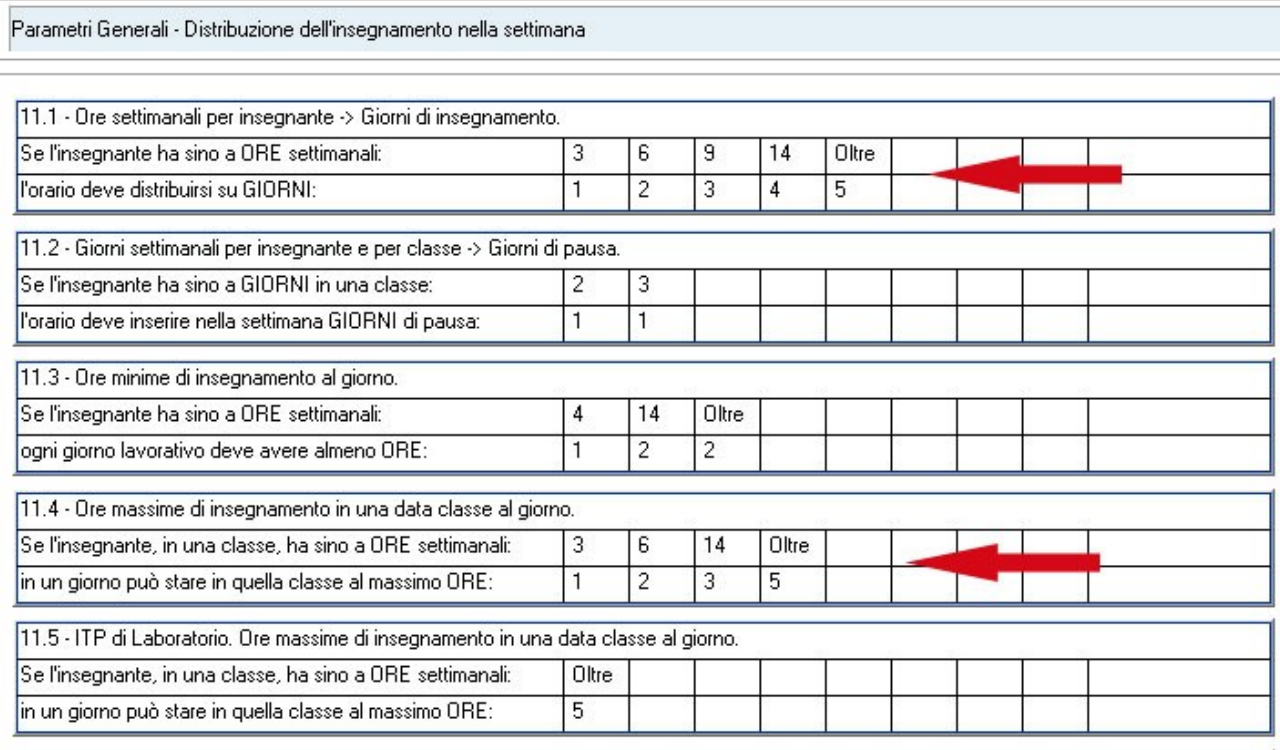

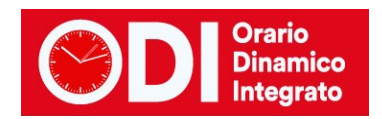

*Evitate di modificare i valori delle altre tabelle, sono già tarate per la vostra scuola in maniera ottimale.*

Dopo tutte queste operazioni verificate di nuovo, dal punto 6B, il monte ore delle classi che dovrebbe essere sceso a 25 per ciascuna classe. Se ci sono classi con più di 25 ore verificate dove avete sbagliato la configurazione delle ore prolungate. Ogni classe deve averne 4.

Se tutto è a posto potete fare la prova di fattibilità dei docenti. Dovrebbe passare senza difficoltà.

Se non passa e il controllo si sofferma sempre su un docente, andate a vedere la sua cattedra e le ore delle sue classi. Se non riuscite a capire come mai dà errore, potrete rivolgervi al nostro servizio di assistenza seguendo le istruzioni del bottone "Ho bisogno di assistenza" che trovate in alto sulla prima pagina del programma.

Se il controllo dei docenti è andato a buon fine potete elaborare.

Non è detto che l'elaborazione possa procedere senza difficoltà: se avete pochi docenti di religione o inglese potrebbe essere necessario assegnare a loro qualche ora prolungata. Se l'elaborazione non procede e vedete comparire vari messaggi di errore quali "ore prolungate" oppure "presenza in scuola" rivolgetevi all'assistenza per verificare come combinare i docenti sulle prolungate in modo che possano essere soddisfatte agevolmente.

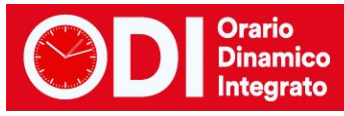

# <span id="page-14-0"></span>*SCUOLA PRIMARIA A 27 ORE SOLUZIONE CON UNITA' ORARIE DA 30 MINUTI*

La scuola primaria a 27 ore settimanali ha una gestione che varia molto da scuola a scuola. Una soluzione possibile è quella di considerare le unità orarie di soli 30 minuti.

Il calendario che viene adottato più di frequente è quello riportato in tabella in cui PER 4 giorni si fanno 5 ore e 30 minuti ed il quinto giorno solo 5. Pertanto dal lunedì al giovedì ci saranno 11 unità orarie da 30 minuti, il venerdì solo 10 per un totale di 54 (27\*2) unità orarie.

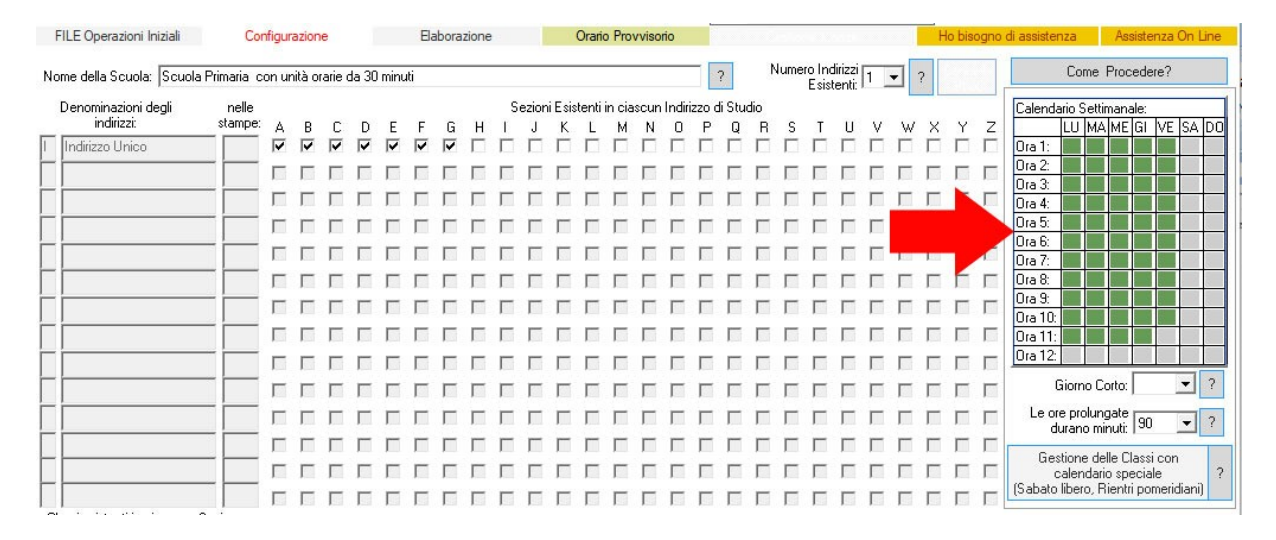

In alternativa, per le scuole che lavorano anche il sabato, il calendario può essere di 4 ore e mezza tutti i giorni per un totale di 54 mezze ore come nella tabella sottostante.

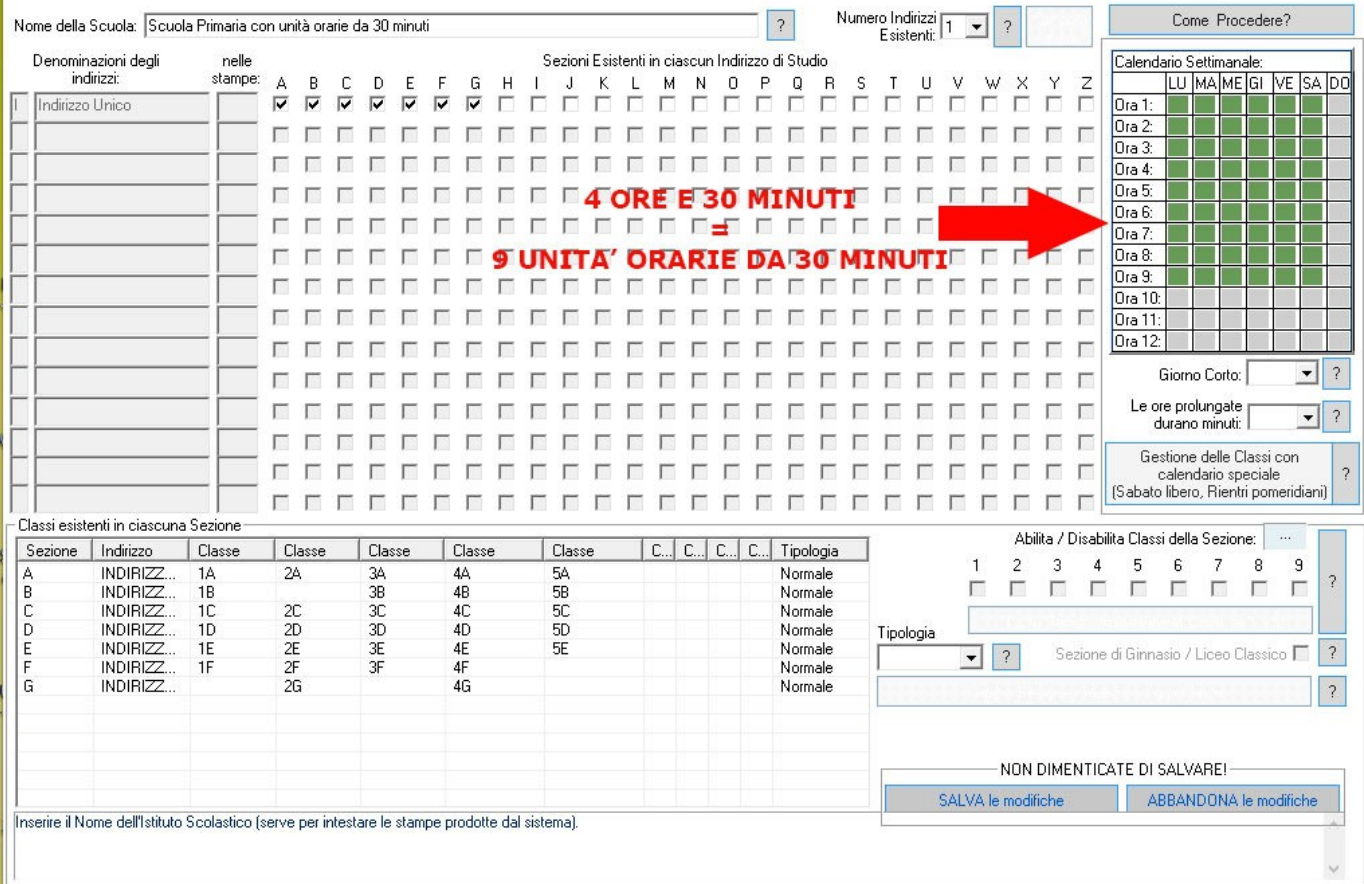

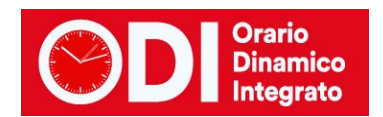

Ciò significa che nell'inserimento delle cattedre verranno assegnate ai docenti il doppio delle ore di cattedra. Ad esempio se una docente ha 22 ore a settimana, le verranno assegnate 44 unità orarie.

Il programma trattandosi di scuola primaria cercherà di accorpare le unità orarie in modo che le lezioni da soli 30 minuti (una unità oraria) siano il numero minore possibile. Quasi sempre si riesce ad accorpare le unità orarie di tutti, assegnando al massimo una o due unità orarie da 30 minuti a ciascun docente in ciascuna classe.

Questa soluzione permette di gestire più facilmente i docenti di religione e di inglese che nella soluzione precedente con le ore prolungate potrebbero essere costretti a fare qualche ora da 90 minuti, superando il monte ore della propria cattedra con conseguenti aggiustamenti manuali con le docenti di materie prevalenti.

Di seguito mostriamo una scuola primaria reale gestita efficacemente con le unità orarie da 30 minuti.

#### <span id="page-15-0"></span>*Punto 1 – sistemare il calendario delle classi*

Poiché le unità orarie sono da 30 minuti il calendario nel caso di sabato libero avrà 11 unità orarie dal lunedì a venerdì e 10 al sabato, per un totale di 27 ore.

Nel caso di sabato impegnato avrà 9 unità orarie tutti e 6 i giorni.

Nei punti che seguono si utilizzerà questa seconda scansione.

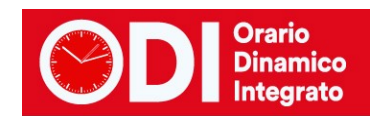

## <span id="page-16-0"></span>*Punto 6C – cattedre dei docenti*

Dal punto 6C dovete modificare le cattedre dei docenti affinché abbiano come unità orarie esattamente il doppio delle ore di cattedra.

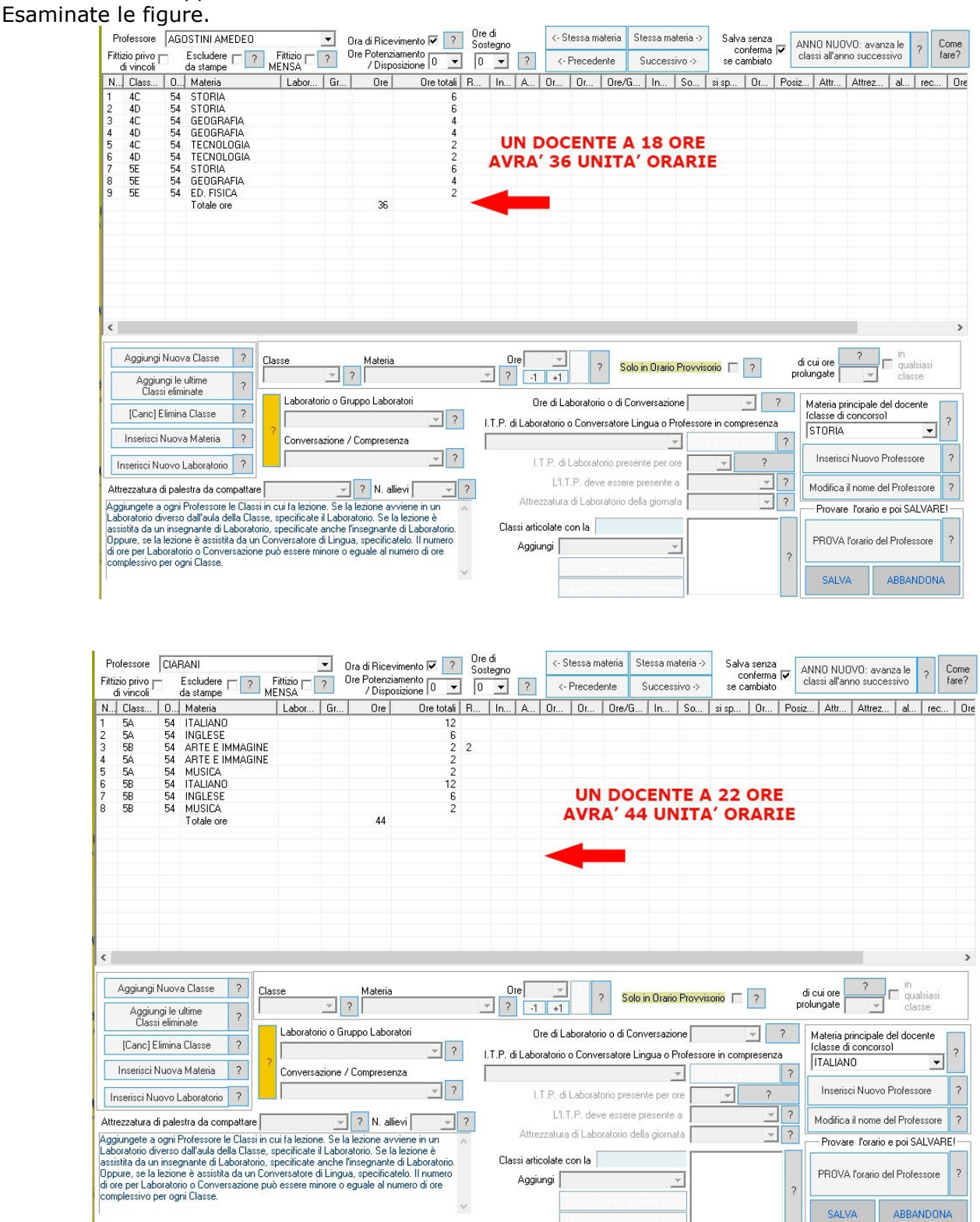

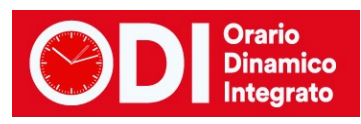

## <span id="page-17-0"></span>*Punto 6B – monte ore delle classi*

Il monte ore delle classi dovrà di conseguenza prevedere 54 unità orarie come in figura. Verificate dal punto 6B della configurazione che le classi abbiano il giusto monte ore.

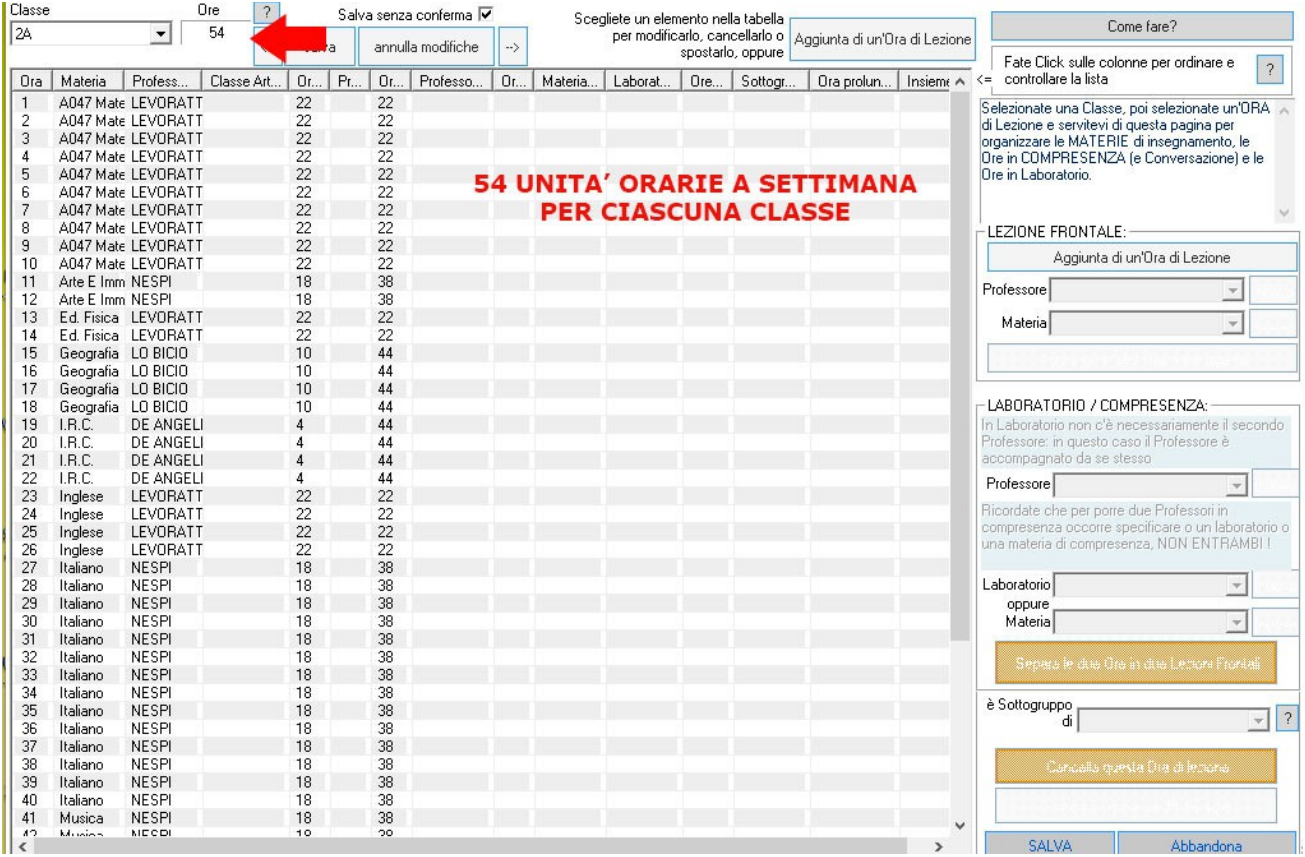

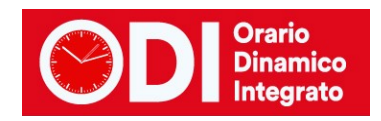

### <span id="page-18-0"></span>*Punto 7 – vincoli per Religione*

Per i docenti di Religione è bene inserire il vincolo del raggruppamento al punto 7 della configurazione.

In fondo alla pagina trovate la tabella dei raggruppamenti. Dovete prevedere due gruppi da 2 oppure un gruppo da 3 e uno da 1. Non è possibile per tutti i docenti di religione prevedere solo due gruppi da 2 oppure un gruppo da 4, anche questi docenti devono poter andare nelle ultime mezze ore della giornata.

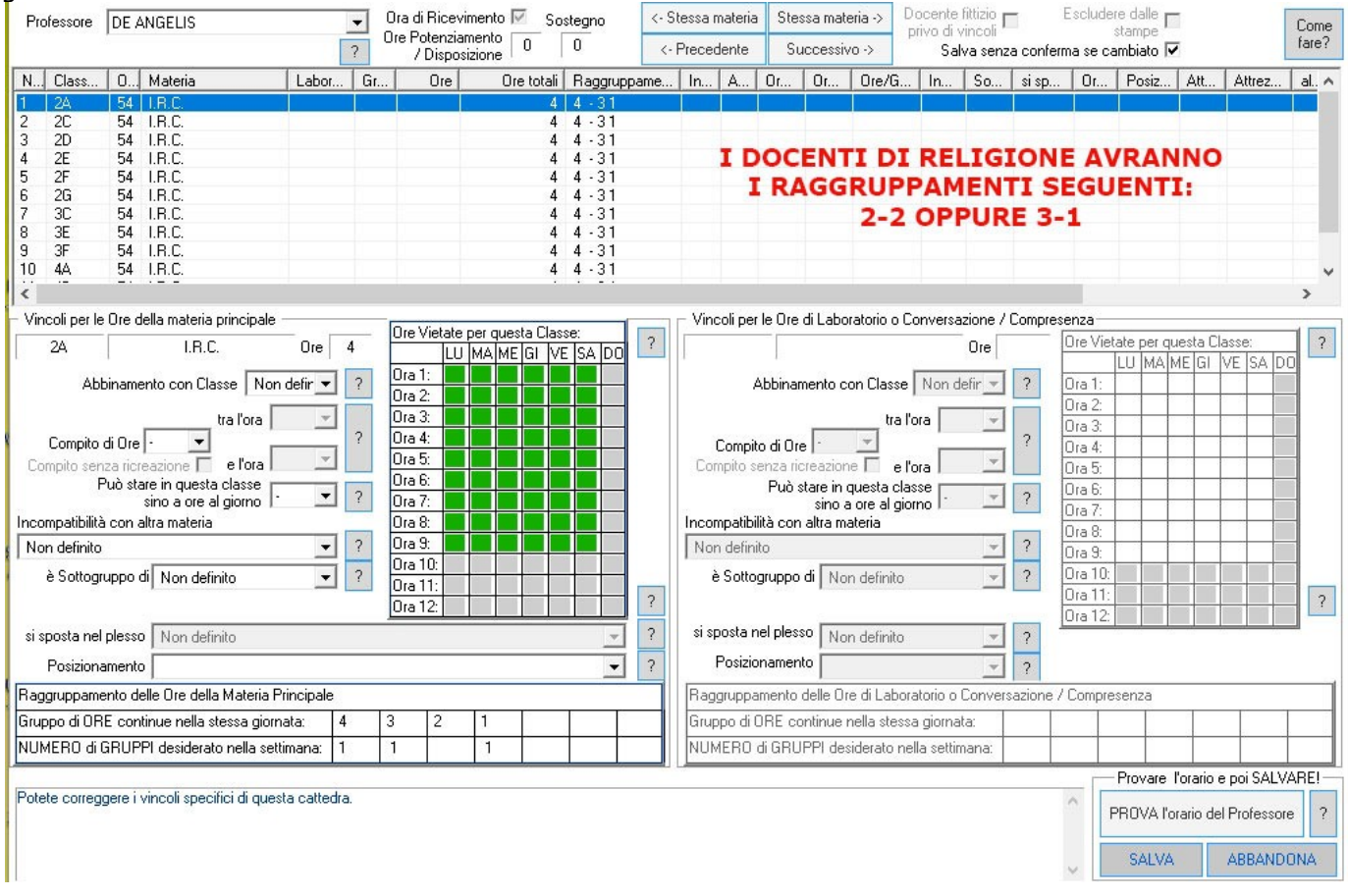

Per gli altri docenti non è necessario prevedere raggruppamenti in quanto hanno un numero di ore elevato nelle classi e le ore vengono accorpate automaticamente.

Se invece avete docenti di Inglese che hanno solo questa materia in più classi, per loro vale lo stesso discorso che per Religione.

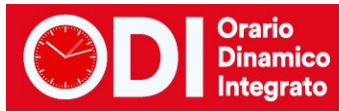

# <span id="page-19-0"></span>*Punti 11, 12 e 13 – parametri generali per la distribuzione dell'insegnamento*

Poichè le unità orarie non sono più di 60 minuti occorre mettere a punti i parametri generali riguardanti le ore di insegnamento e fìdi presenza giornaliere dei docenti.

Verificate che le tabelle ai punti 11, 12 e 13 abbiano esattamente gli stessi valori di quelli riportati nelle figure qui sotto.

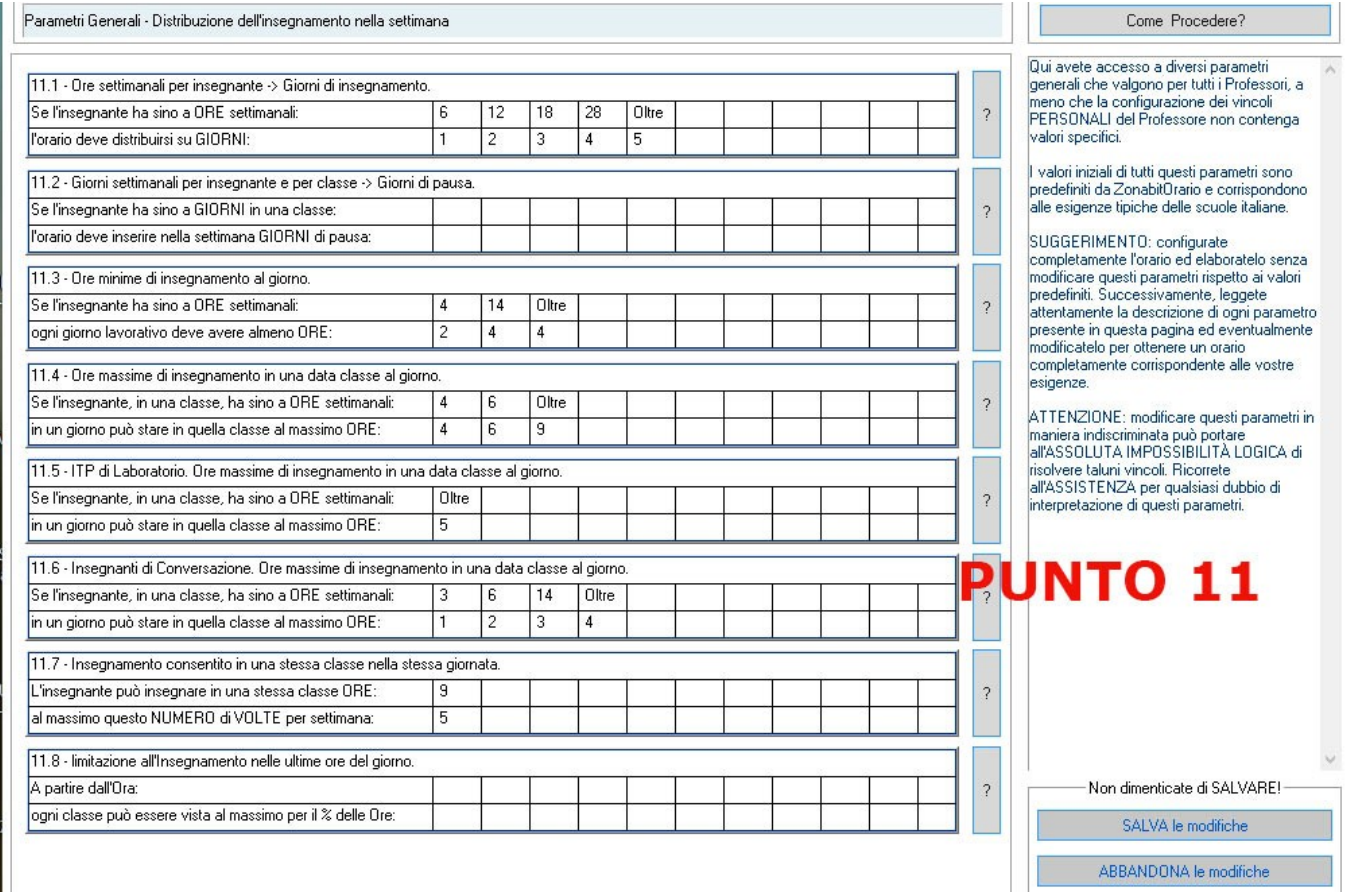

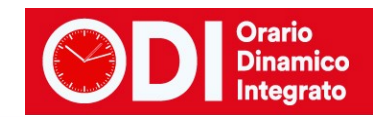

Come Procedere?

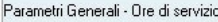

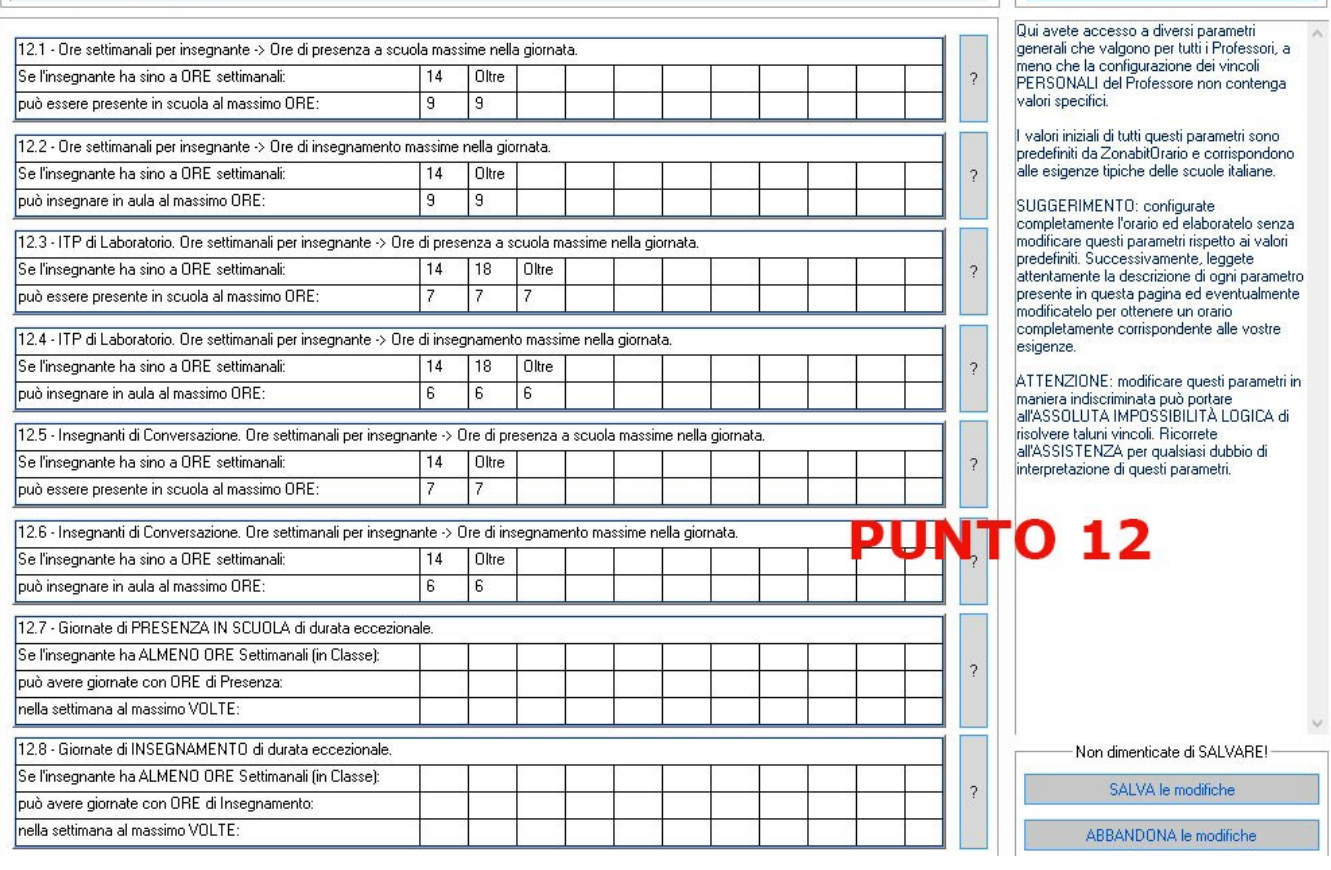

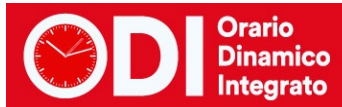

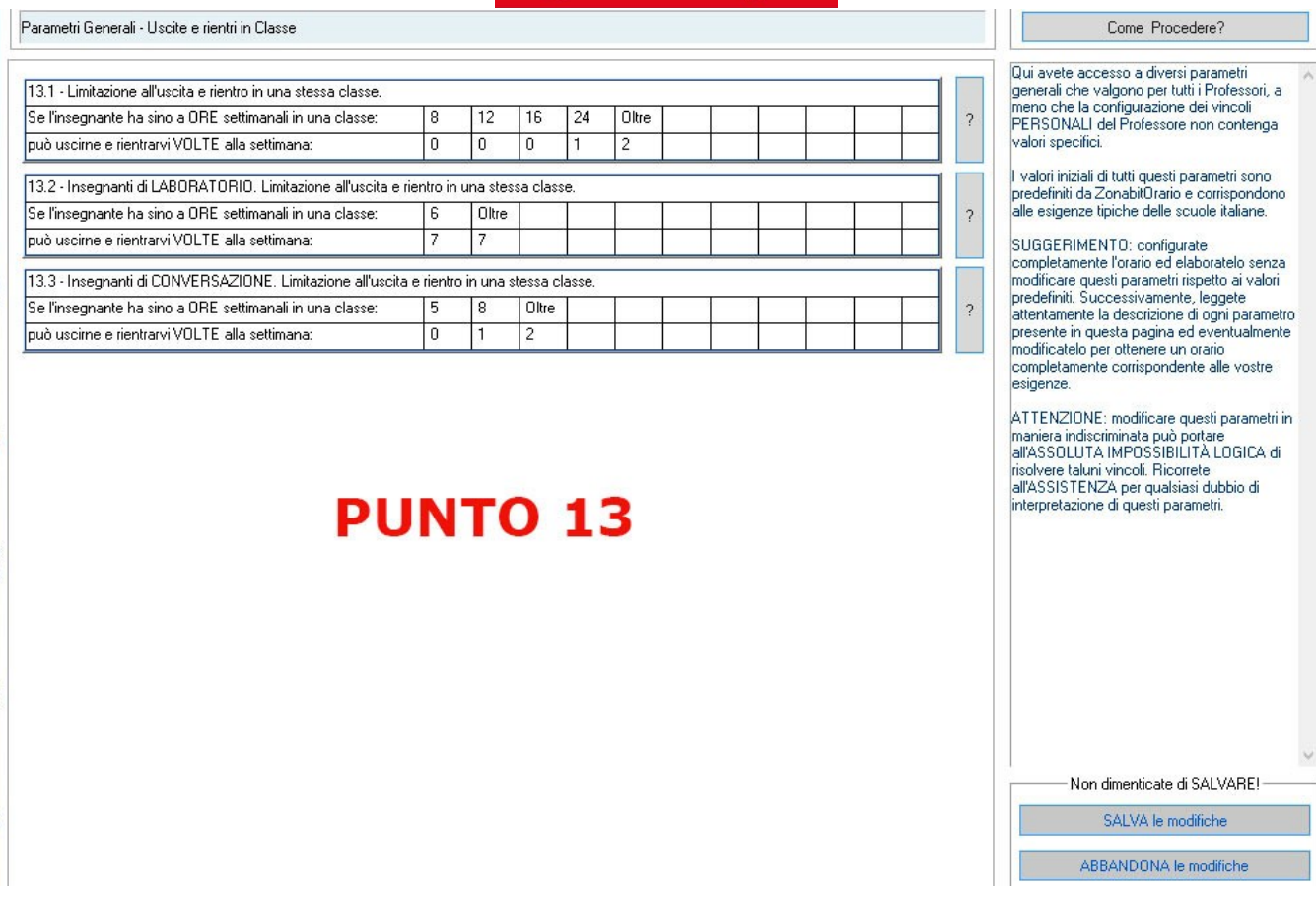

## <span id="page-21-0"></span>*Punto 15 – ridurre il numero delle lezioni da una sola unità oraria*

Per tutti i docenti è bene impostare un numero massimo di unità orarie singole. Iniziate con due per classe, poi successivamente se vedete che l'elaborazione termina senza difficoltà potete provare a scendere a una unità oraria ciascuno e ripetere il test dei docenti e l'elaborazione.

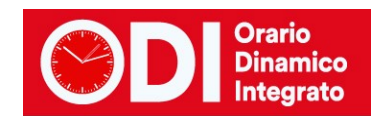

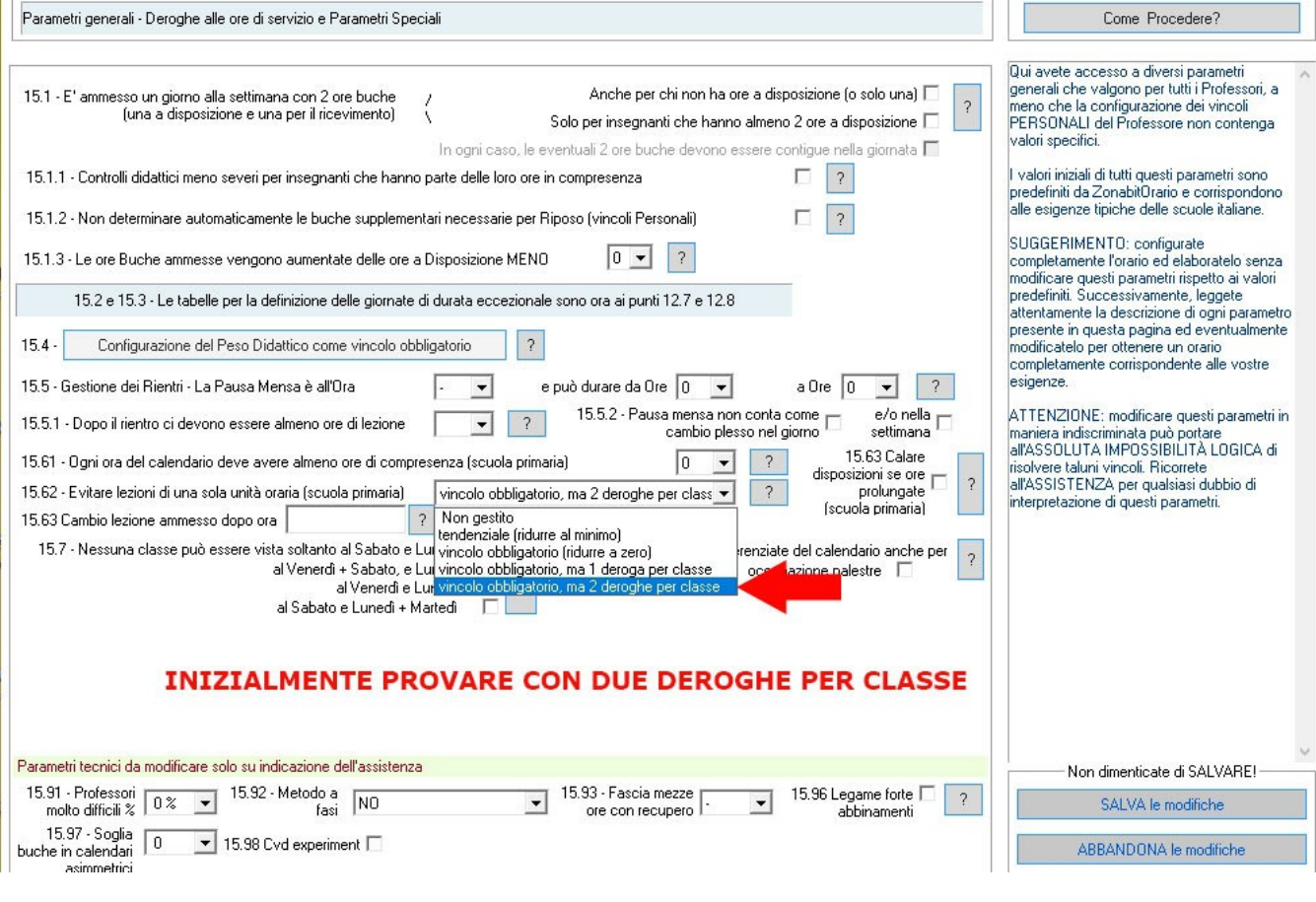

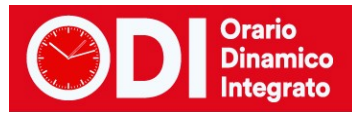

# <span id="page-23-0"></span>*Elaborare l'orario – test fattibilità professori*

Una volta terminata la configurazione si può passare all'elaborazione dell'orario, effettuando prima di tutto la "Prova Fattibilità Orario dei Professori" (bottone in alto a sinistra). Se questa prova non termina vuol dire che su qualche docente è stata introdotta una contraddizione. Il nominativo del docente che non passa il controllo appare in alto al centro in una casella rettangolare in rosso. Fermare l'elaborazione e rivedere i dati del docente correggendo l'errore. Poi ripetere la prova di fattibilità dal menù di elaborazione.

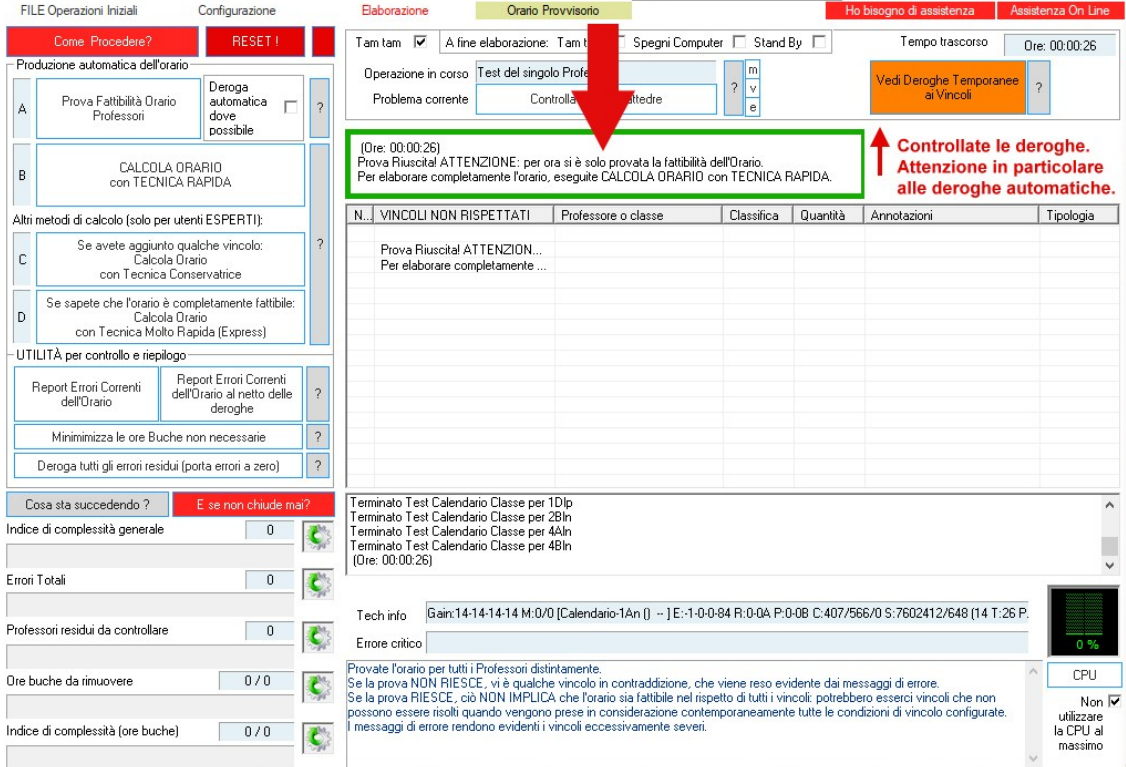

## <span id="page-23-1"></span>*Elaborare l'orario – elaborazione orario*

Quando la prova di fattibilità termina è possibile elaborare l'orario utilizzando il tasto "**elabora con tecnica RAPIDA**". S L'elaborazione può impiegare pochi minuti come diverse ore, dipende dalla complessità della scuola.

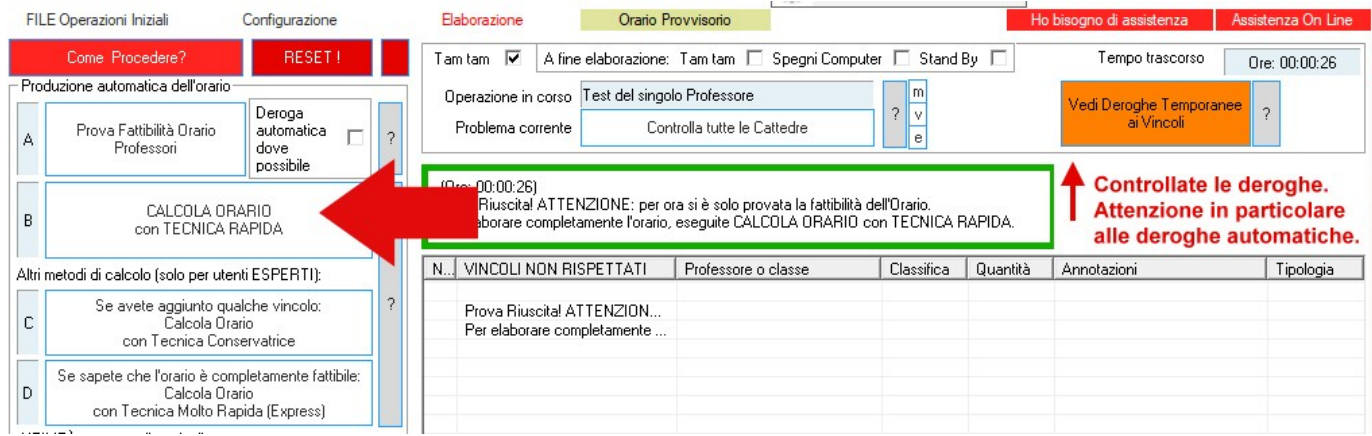

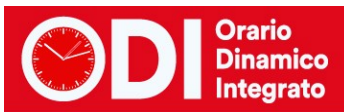

In ogni istante potete vedere la situazione sia dalla schermata dell'elaborazione, sia, eventualmente da quella relativa ai problemi critici che vi si apre automaticamente se ci

sono difficoltà. Leggendo attentamente i messaggi potete capire sia qual è il vincolo su cui trova difficoltà l'elaborazione sia i docenti su cui ci sono problemi.

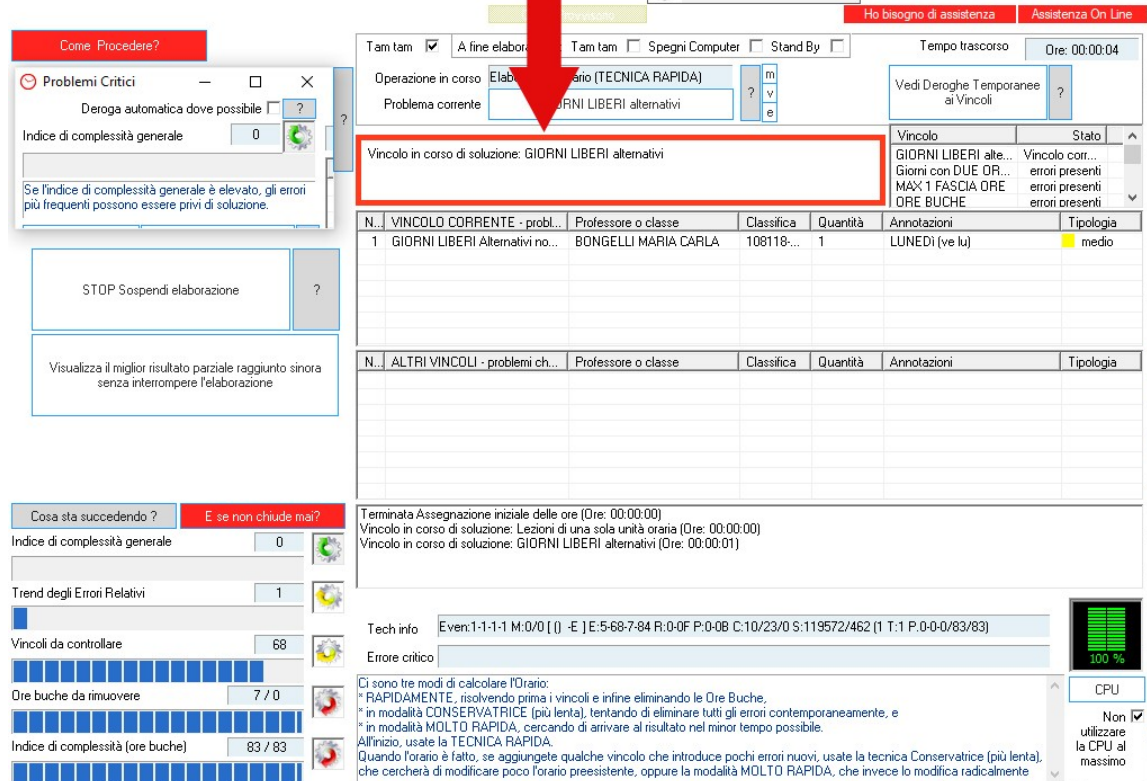

In generale se l'elaborazione giunge all'eliminazione delle ore buche vuole dire che non ci sono difficoltà. In ogni momento se avete difficoltà potrete rivolgervi al nostro servizio di assistenza seguendo le istruzioni del bottone "Ho bisogno di assistenza" che trovate in alto sulla prima pagina del programma.

Una volta terminata una prima elaborazione potrete inserire i giorni liberi dei docenti e gli altri vincoli poi ripetete i punti 10 e 11 del tutorial.

L'orario così creato potete vederlo con il bottone "Vedi l'orario elaborato" presente nel menù di elaborazione.

Nelle figure qui sotto potete vedere l'orario di un paio di docenti della scuola presa in esame.

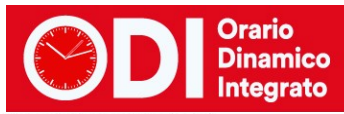

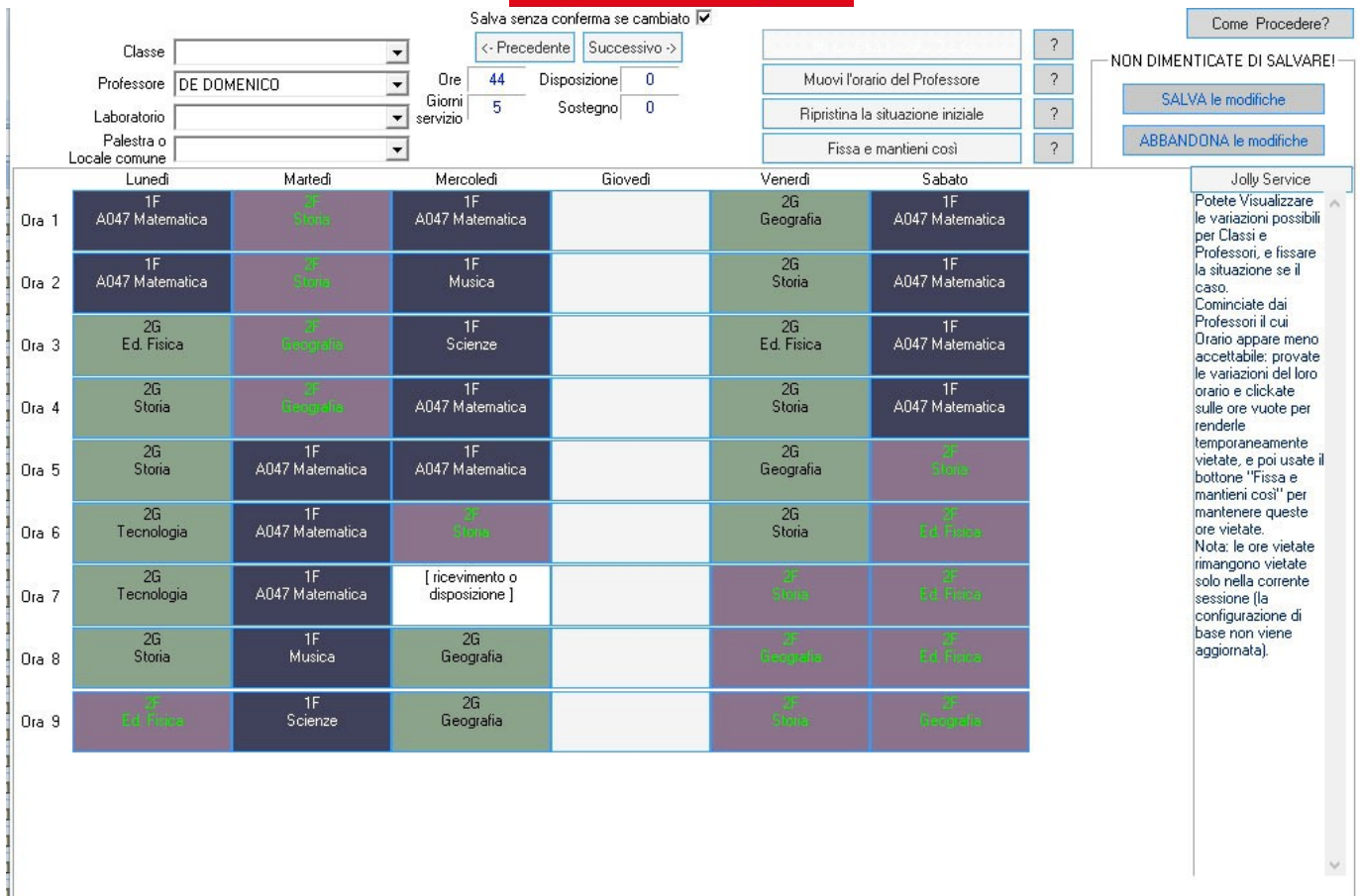

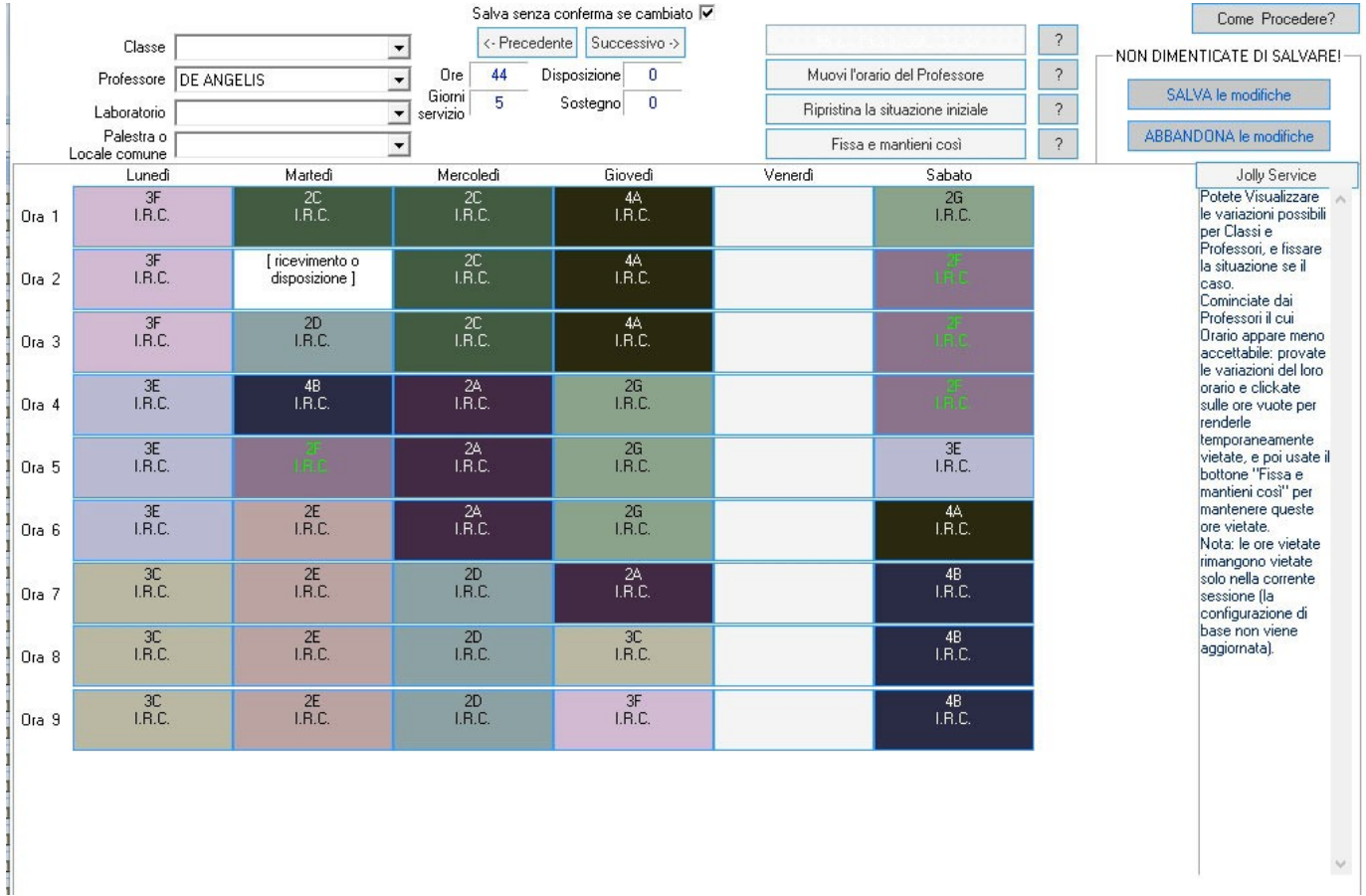

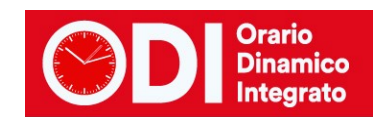

## <span id="page-26-0"></span>*Punto 8 – vincoli personali*

Solo dopo aver ottenuto un primo orario, potete inserire dal punto 8 i vincoli personali dei docenti: giorni liberi ed altre esigenze. Non esagerate, inserite pochi vincoli alla volta e ripetete ogni volta il test dei docenti e l'elaborazione.

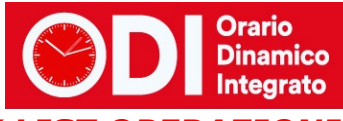

# <span id="page-27-0"></span>*SCUOLA PRIMARIA – CHECK LIST OPERAZIONI DA SVOLGERE*

Questo tutorial vuole essere una scaletta precisa delle operazioni base da eseguire se si vuole impostare l'orario della scuola primaria con ZonabitOrario. Se seguirete le operazioni senza saltare nessun punto sarete in grado di ottenere un primo orario senza grandi difficoltà.

## <span id="page-27-1"></span>*CREAZIONE CARTELLA*

Dalla prima pagina del programma utilizzate il bottone "Crea nuova cartella e nuova scuola", **FATE ATTENZIONE AD INSERIRE CORRETTAMENTE LA SPUNTA SU SCUOLA PRIMARIA**

#### <span id="page-27-2"></span>*1) INSERIMENTO CLASSI E CALENDARIO SETTIMANALE*

Spostandosi in "configurazione dell'orario" selezionate il punto 1 "indirizzi di studio". Inserite le sezioni e le classi della Vostra scuola. Poi inserite il calendario delle classi: se avete classi con calendario differente (ad esempio 30 e 40 ore) seguite le indicazioni del tutorial:

[https://www.zonabit.it/download/manuali/ZonabitOrario\\_configurare\\_calendario\\_classi.pdf](https://www.zonabit.it/download/manuali/ZonabitOrario_configurare_calendario_classi.pdf)

## **NOTA:**

se nella scuola avete la configurazione a 27 ore è necessario che studiate quanto descritto nel tutorial:

[https://www.zonabit.it/download/manuali/ZonabitOrario\\_config\\_SCUOLA\\_PRIMARIA.pdf](https://www.zonabit.it/download/manuali/ZonabitOrario_config_SCUOLA_PRIMARIA.pdf)

#### <span id="page-27-3"></span>*2) INSERIMENTO PLESSI*

Spostandosi in "configurazione dell'orario" selezionate il punto 2 "plessi".

Inserite i plessi della scuola ed eventualmente modificate le modalità di passaggio da un plesso ad un altro.

*Se non indicate nulla per passare da un plesso ad un altro il programma lascerà un'ora buca.*

## <span id="page-27-4"></span>*3) INSERIMENTO CATTEDRE*

Prima di inserire le cattedre di tutti i docenti della scuola verificate che il monte ore di ciascun docente sia quello corretto, ad esempio 22 ore per i docenti a tempo pieno.

#### *Il programma necessita della massima precisione sulle cattedre, per cui dovete stabilire a priori quante ore assegnare a ciascun docente in ciascuna classe in modo che il monte ore dei docenti e delle classi sia quello corretto.*

Per l'inserimento avete due possibilità:

Creare un file excel da importare nel programma (trovate il formato del file excel in alto nel menù di configurazione)

Inserire le cattedre dal punto 6A, oppure dal punto 6B oppure dal punto 6C

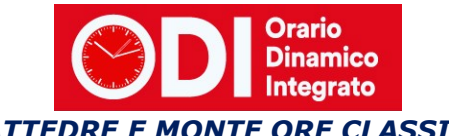

# <span id="page-28-0"></span>*4) VERIFICA CORRETTEZZA CATTEDRE E MONTE ORE CLASSI*

Terminato l'inserimento delle cattedre dovete verificare il monte ore delle singole classi scorrendole dal punto 6B . Verificate anche il monte ore dei docenti dal punto 6C.

#### *TUTTO DEVE ESSERE CORRETTO per poter effettuare una prima elaborazione utile*

#### <span id="page-28-1"></span>*5) VERIFICA GIORNI DI SERVIZIO DEI DOCENTI*

Spostatevi al punto 8 e scorrendo i docenti verificate che i giorni di servizio previsti per ciascuno di essi sia corretto. Se avete dei docenti in part time o in servizio anche su altre scuole e già sapete quando non saranno disponibili potete utilizzare la tabella delle ore vietate disponibile in questa pagina sulla destra.

## <span id="page-28-2"></span>*6) SALVATAGGIO DEI DATI SUI NOSTRI CLOUD PER SICUREZZA*

Il programma man mano che lavorate salva la configurazione sul vostro PC. E' bene però effettuare periodicamente un salvataggio anche sui nostri cloud del lavoro svolto in modo da non rischiare di perdere i dati per qualche errore involontario.

Seguite il tutorial:

[https://www.zonabit.it/download/manuali/ZonabitOrario\\_salvare\\_Cloud\\_usb.pdf](https://www.zonabit.it/download/manuali/ZonabitOrario_salvare_Cloud_usb.pdf)

## <span id="page-28-3"></span>*7) PRIMA PROVA DI ELABORAZIONE – TEST DOCENTI*

Terminate queste operazioni tornate alla home del programma e selezionate "Elaborazione dell'orario" e poi il "Calcolo dell'orario".

Dovete fare prima di tutto la "Prova di fattibilità orario professori". Questo test Vi permette di verificare se avete introdotto errori sui singoli docenti. Se il test non passa ponete attenzione ai messaggi che vi indica il programma e in modo da individuare il docente con problemi e poterlo correggere.

Se non riuscite a risolvere, seguite questo tutorial che vi suggerisce alcuni degli errori più frequenti che potreste aver commesso nella configurazione del docente.

[https://www.zonabit.it/download/manuali/ZonabitOrario\\_vincoli\\_in\\_contraddizione.pdf](https://www.zonabit.it/download/manuali/ZonabitOrario_vincoli_in_contraddizione.pdf)

## <span id="page-28-4"></span>*8) PRIMA PROVA DI ELABORAZIONE – ELABORAZIONE CON TECNICA RAPIDA*

Se il test docenti si è concluso con successo potete effettuare la prima elaborazione. Scegliete l'elaborazione CON TECNICA RAPIDA Se l'elaborazione non si conclude entro qualche minuto provate a seguire i nostri due tutorial:

[https://www.zonabit.it/download/manuali/ZonabitOrario\\_chiudere\\_orario.pdf](https://www.zonabit.it/download/manuali/ZonabitOrario_chiudere_orario.pdf)

[https://www.zonabit.it/download/manuali/ZonabitOrario\\_problemi\\_critici.pdf](https://www.zonabit.it/download/manuali/ZonabitOrario_problemi_critici.pdf)

Se non risolvete prendete contatto con l'assistenza seguendo le indicazioni del tasto "Ho bisogno di assistenza" presente sulla home del programma in alto a destra.

## <span id="page-28-5"></span>*9) ALTRI VINCOLI E MENSA*

Per tutte le necessità particolari, di vincoli personali, didattici ed organizzativi, come ad esempio la gestione della mensa, le ore a disposizione ecc. trovate sulla home del programma un bottone con l'icona del salvagente. All'interno trovate una serie di semplici tutorial con figure ed indicazioni precise di come configurare.